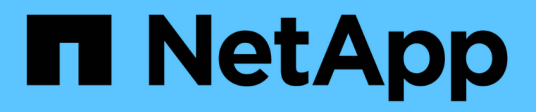

# **Raccolta di dati StorageGRID aggiuntivi**

StorageGRID 11.5

NetApp April 11, 2024

This PDF was generated from https://docs.netapp.com/it-it/storagegrid-115/monitor/chart-legend.html on April 11, 2024. Always check docs.netapp.com for the latest.

# **Sommario**

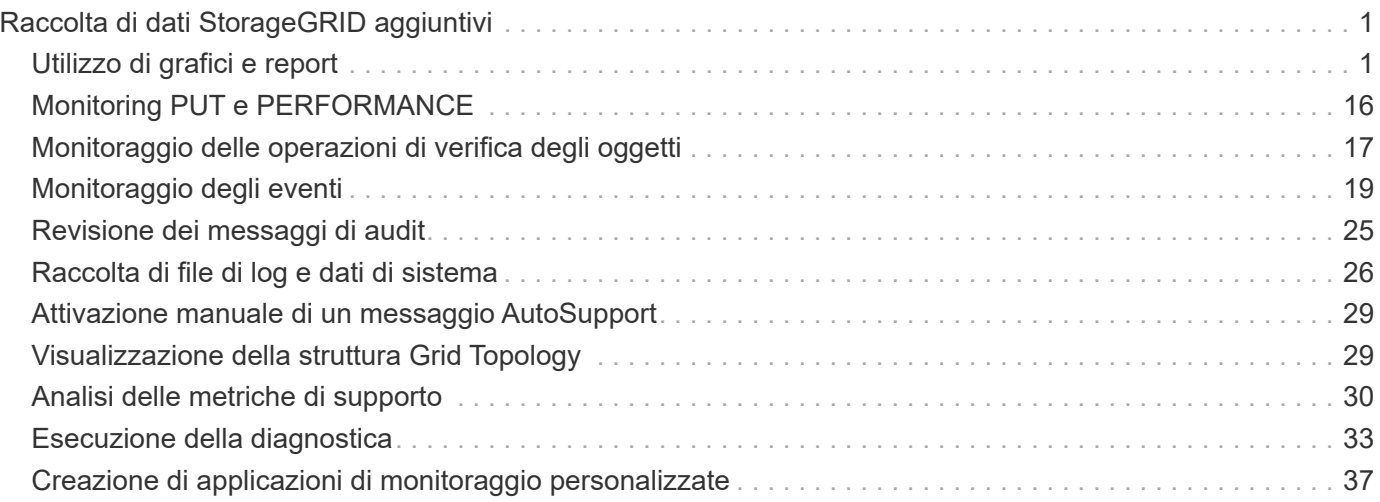

# <span id="page-2-0"></span>**Raccolta di dati StorageGRID aggiuntivi**

Esistono diversi modi aggiuntivi per raccogliere e analizzare i dati che possono essere utili quando si esamina lo stato del sistema StorageGRID o quando si lavora con il supporto tecnico per risolvere i problemi.

- ["Utilizzo di grafici e report"](#page-2-1)
- ["Monitoring PUT e PERFORMANCE"](#page-17-0)
- ["Monitoraggio delle operazioni di verifica degli oggetti"](#page-18-0)
- ["Monitoraggio degli eventi"](#page-20-0)
- ["Revisione dei messaggi di audit"](#page-26-0)
- ["Raccolta di file di log e dati di sistema"](#page-27-0)
- ["Attivazione manuale di un messaggio AutoSupport"](#page-30-0)
- ["Visualizzazione della struttura Grid Topology"](#page-30-1)
- ["Analisi delle metriche di supporto"](#page-31-0)
- ["Esecuzione della diagnostica"](#page-34-0)
- ["Creazione di applicazioni di monitoraggio personalizzate"](#page-38-0)

# <span id="page-2-1"></span>**Utilizzo di grafici e report**

È possibile utilizzare grafici e report per monitorare lo stato del sistema StorageGRID e risolvere i problemi. I tipi di grafici e report disponibili in Grid Manager includono grafici a torta (solo nella dashboard), grafici e report di testo.

## **Tipi di grafici**

I grafici e i grafici riassumono i valori delle metriche e degli attributi specifici di StorageGRID.

La dashboard di Grid Manager include grafici a torta (ciambella) per riepilogare lo storage disponibile per la griglia e per ciascun sito.

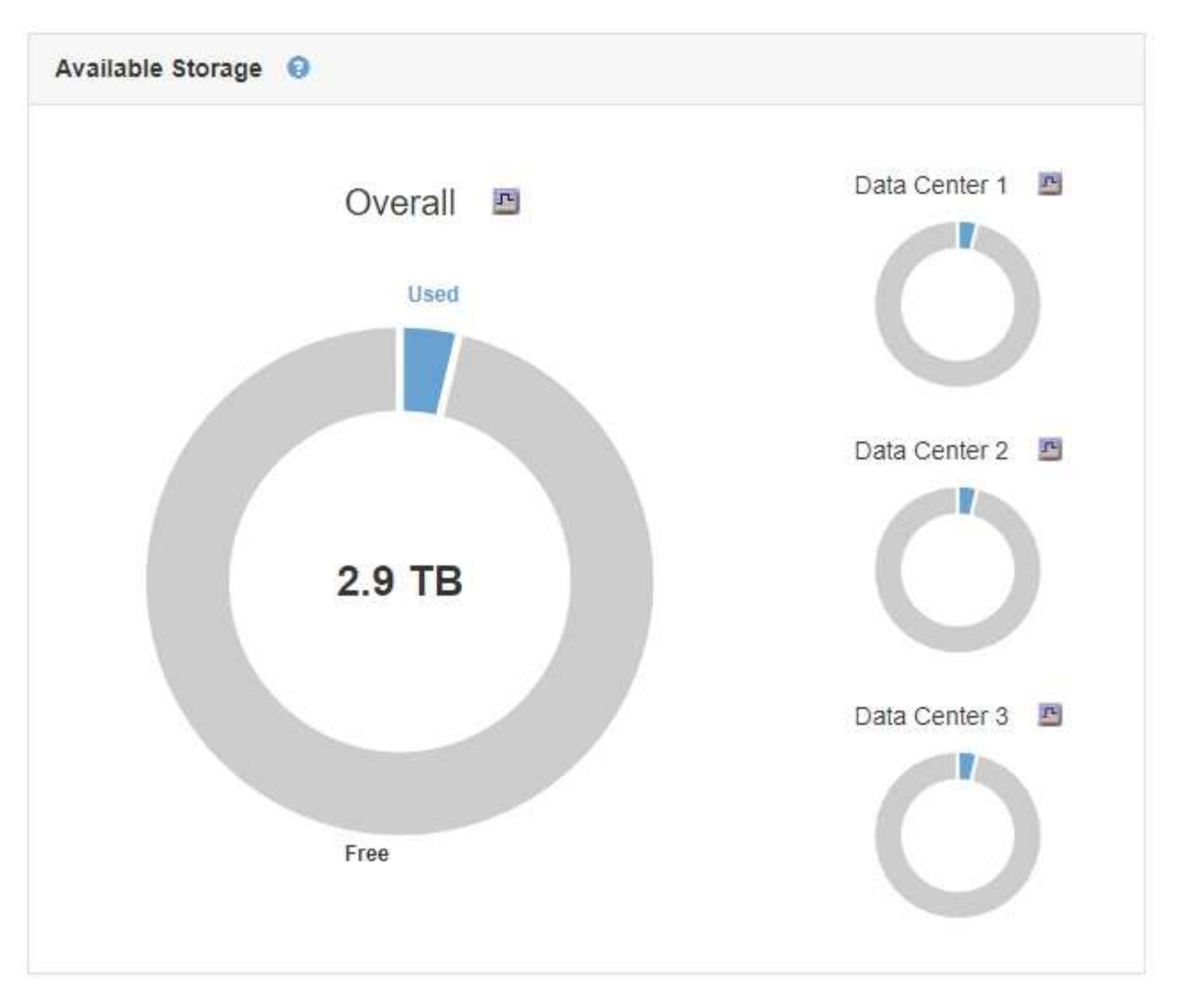

Il pannello Storage Use (utilizzo dello storage) del pannello di controllo di Tenant Manager visualizza quanto segue:

- Un elenco dei bucket più grandi (S3) o container (Swift) per il tenant
- Un grafico a barre che rappresenta le dimensioni relative dei bucket o dei container più grandi
- La quantità totale di spazio utilizzato e, se viene impostata una quota, la quantità e la percentuale di spazio rimanente

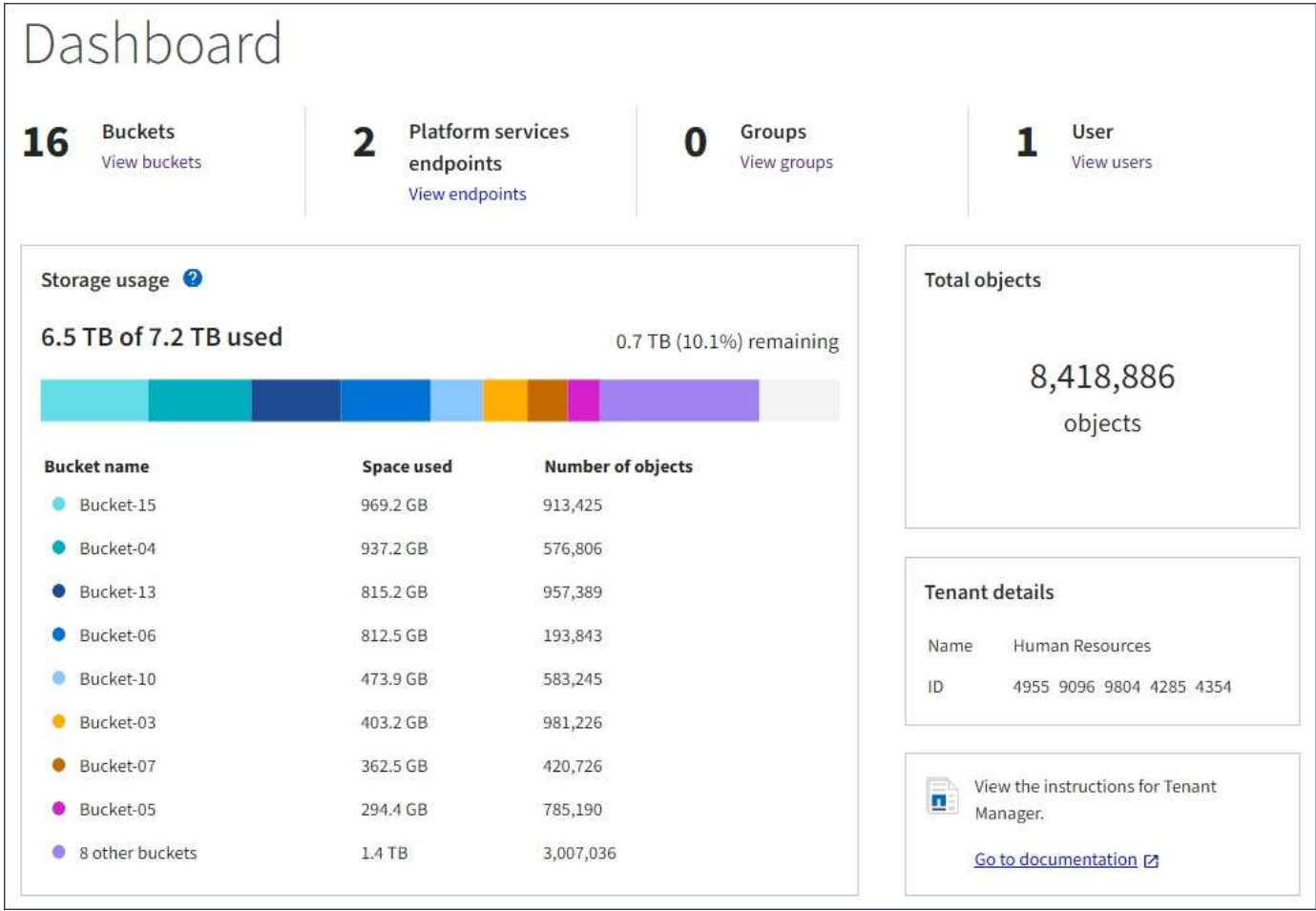

Inoltre, i grafici che mostrano come le metriche e gli attributi StorageGRID cambiano nel tempo sono disponibili dalla pagina nodi e dalla pagina **supporto Strumenti topologia griglia**.

Esistono quattro tipi di grafici:

• **Grafici Grafana**: Mostrati nella pagina dei nodi, i grafici Grafana vengono utilizzati per tracciare i valori delle metriche Prometheus nel tempo. Ad esempio, la scheda **Nodes Load Balancer** di un nodo di amministrazione include quattro grafici Grafana.

#### DC1-SG1000-ADM (Admin Node)

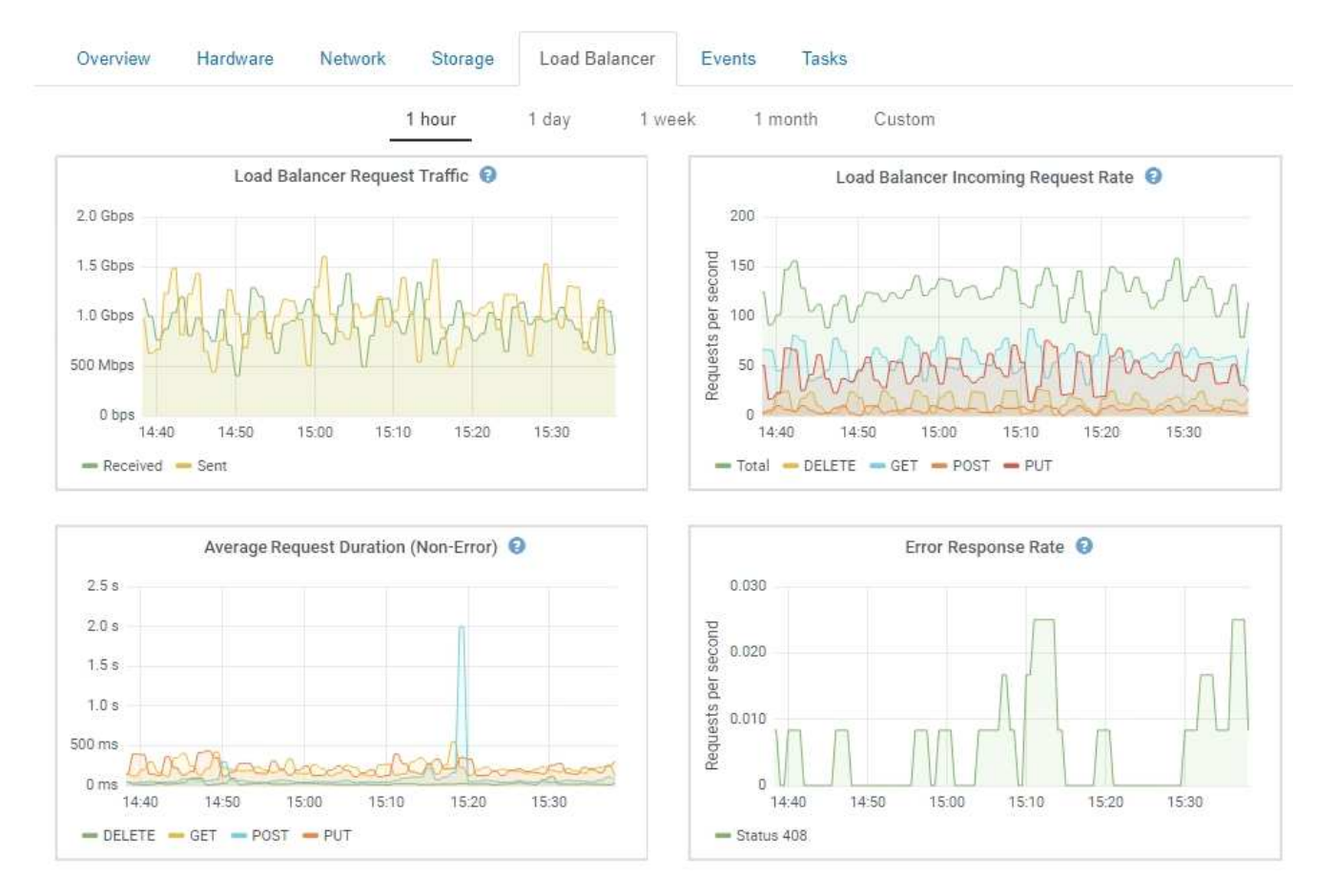

I grafici Grafana sono inclusi anche nelle dashboard predefinite disponibili nella pagina **Support Tools Metrics**.

• **Grafici delle linee**: Disponibili dalla pagina nodi e dalla pagina **supporto Strumenti topologia della griglia** (fare clic sull'icona del grafico **D** Dopo un valore di dati), i grafici a linee vengono utilizzati per rappresentare graficamente i valori degli attributi StorageGRID che hanno un valore unitario (ad esempio, offset di frequenza NTP, in ppm). Le modifiche al valore vengono tracciate a intervalli di dati regolari (bin) nel tempo.

î.

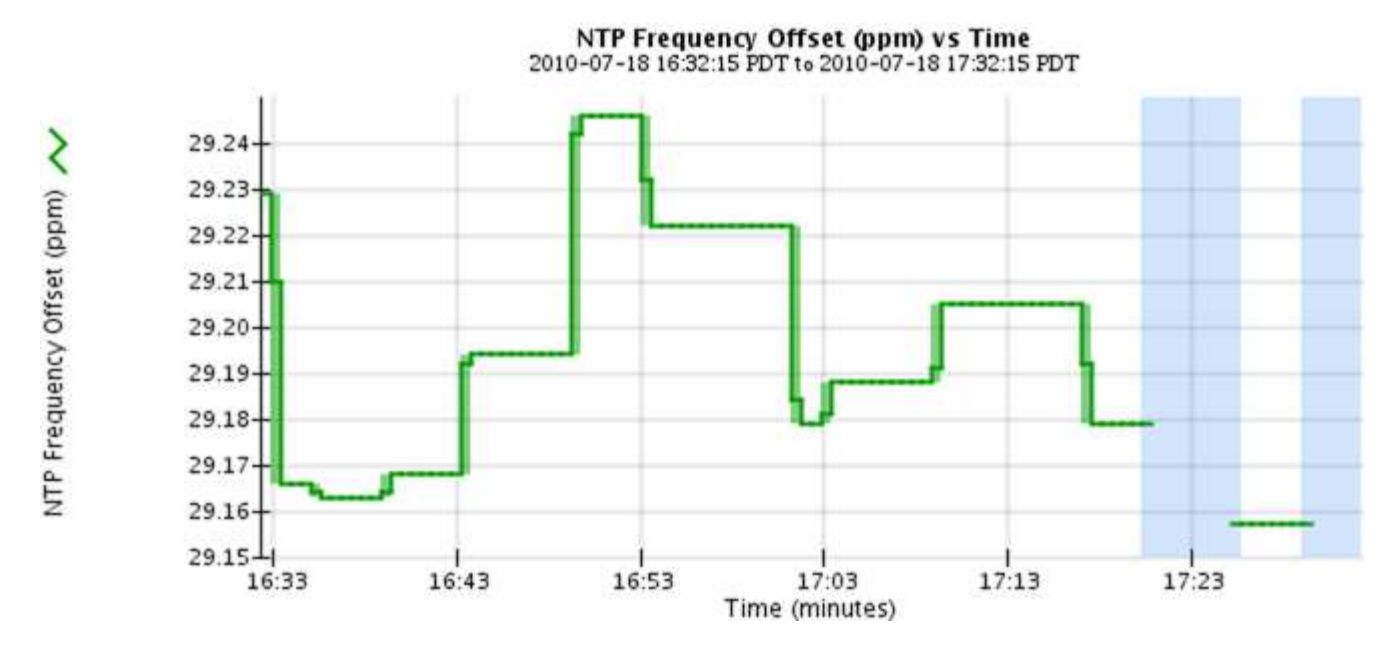

• **Area Graphs**: Disponibile dalla pagina Nodes e dalla pagina **Support Tools Grid Topology** (fare clic sull'icona del grafico) **del** dopo un valore di dati), i grafici di area vengono utilizzati per rappresentare graficamente le quantità di attributi volumetrici, come i conteggi di oggetti o i valori di carico del servizio. I grafici dell'area sono simili ai grafici a linee, ma includono un'ombreggiatura marrone chiaro sotto la linea. Le modifiche al valore vengono tracciate a intervalli di dati regolari (bin) nel tempo.

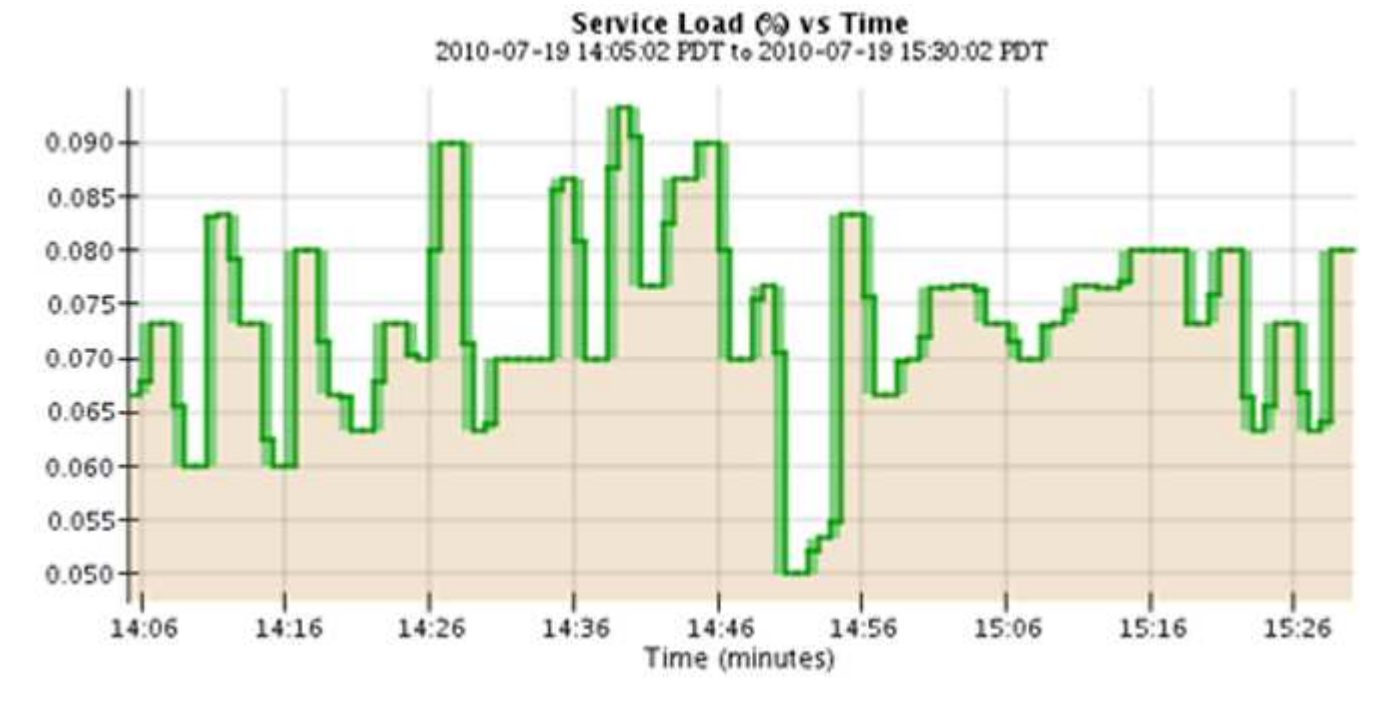

• Alcuni grafici sono contrassegnati da un diverso tipo di icona del grafico le hanno un formato diverso:

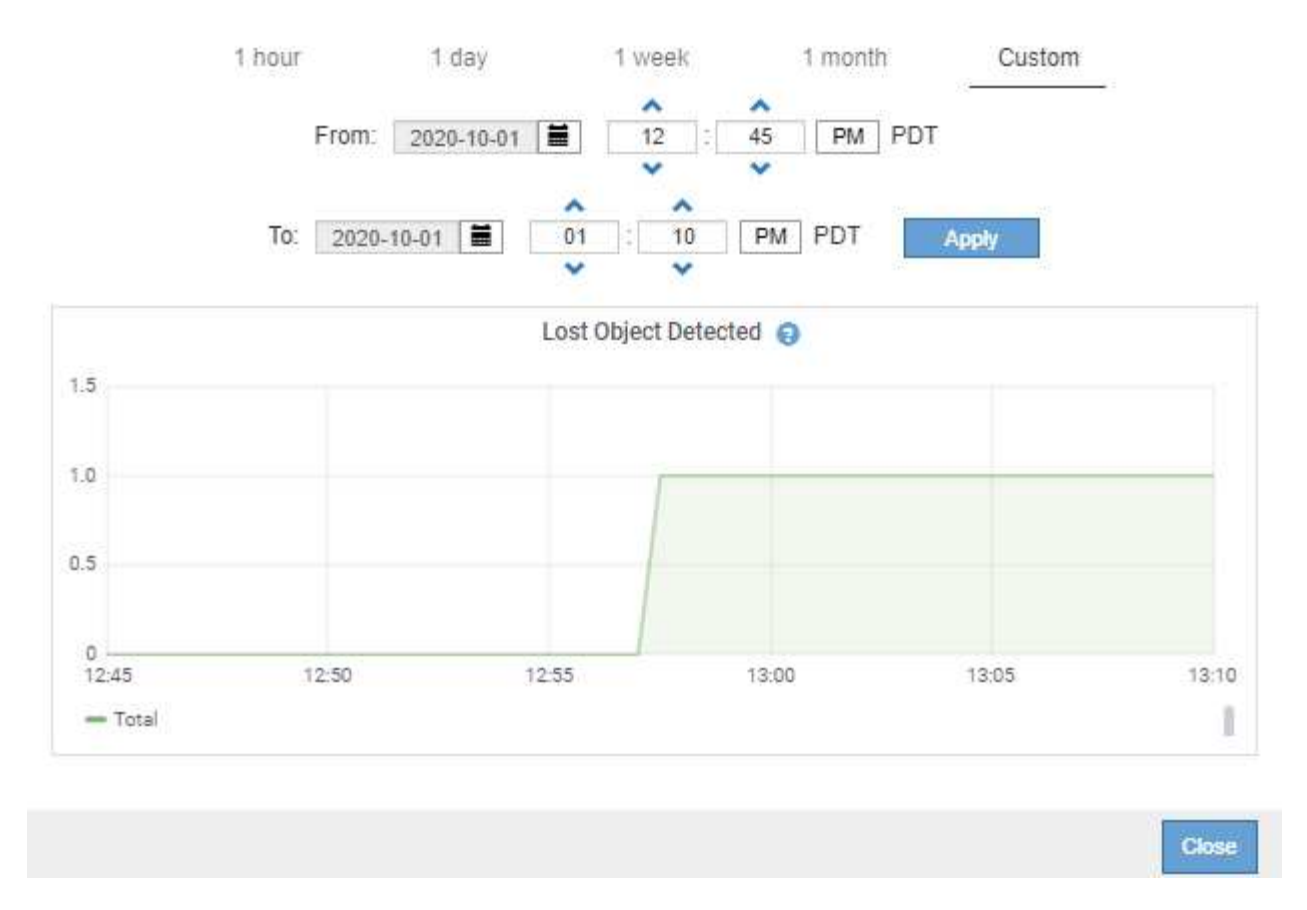

• **Grafico stato**: Disponibile nella pagina **supporto Strumenti topologia griglia** (fare clic sull'icona del grafico)  $\Gamma$  dopo un valore di dati), i grafici di stato vengono utilizzati per rappresentare i valori degli attributi che rappresentano stati distinti, ad esempio uno stato del servizio che può essere in linea, in standby o offline. I grafici di stato sono simili ai grafici a linee, ma la transizione è discontinua, ovvero il valore passa da un valore di stato all'altro.

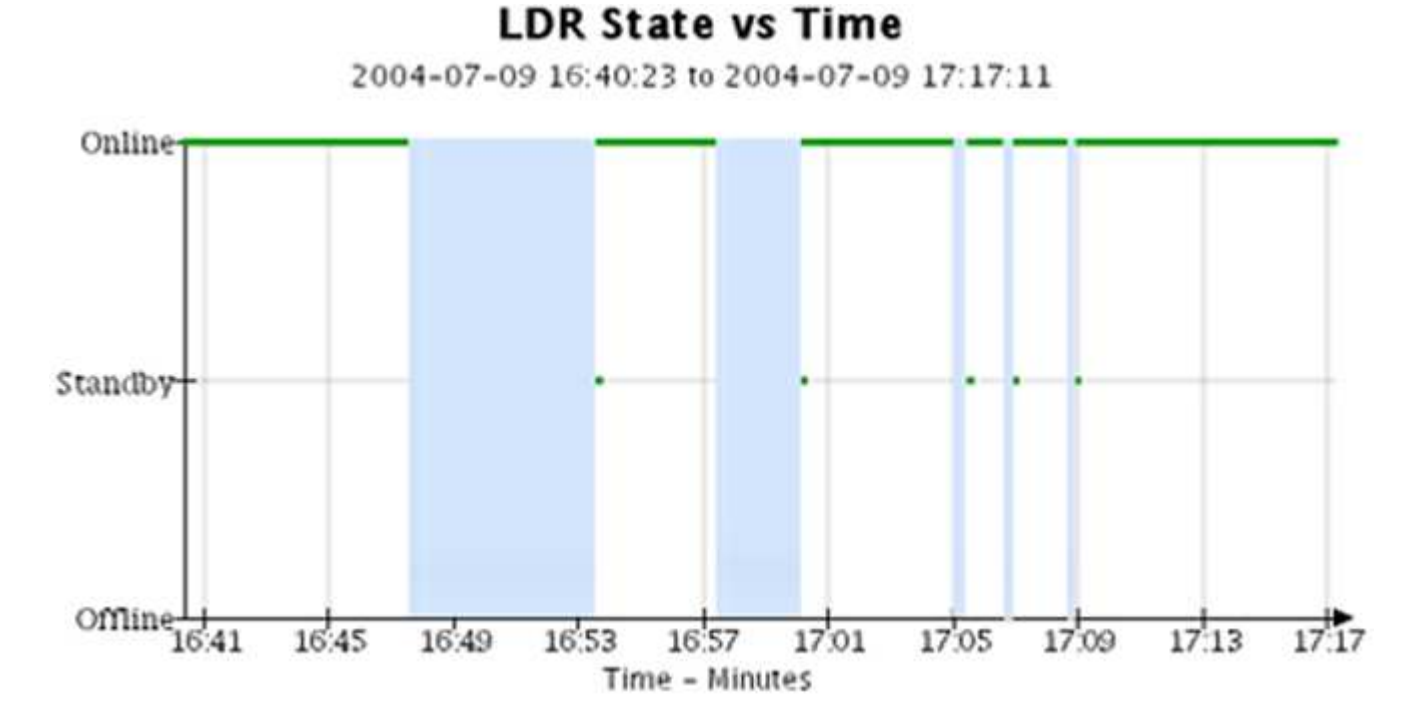

### **Informazioni correlate**

["Visualizzazione della pagina nodi"](https://docs.netapp.com/it-it/storagegrid-115/monitor/viewing-nodes-page.html)

["Visualizzazione della struttura Grid Topology"](#page-30-1)

["Analisi delle metriche di supporto"](#page-31-0)

## **Legenda del grafico**

Le linee e i colori utilizzati per disegnare i grafici hanno un significato specifico.

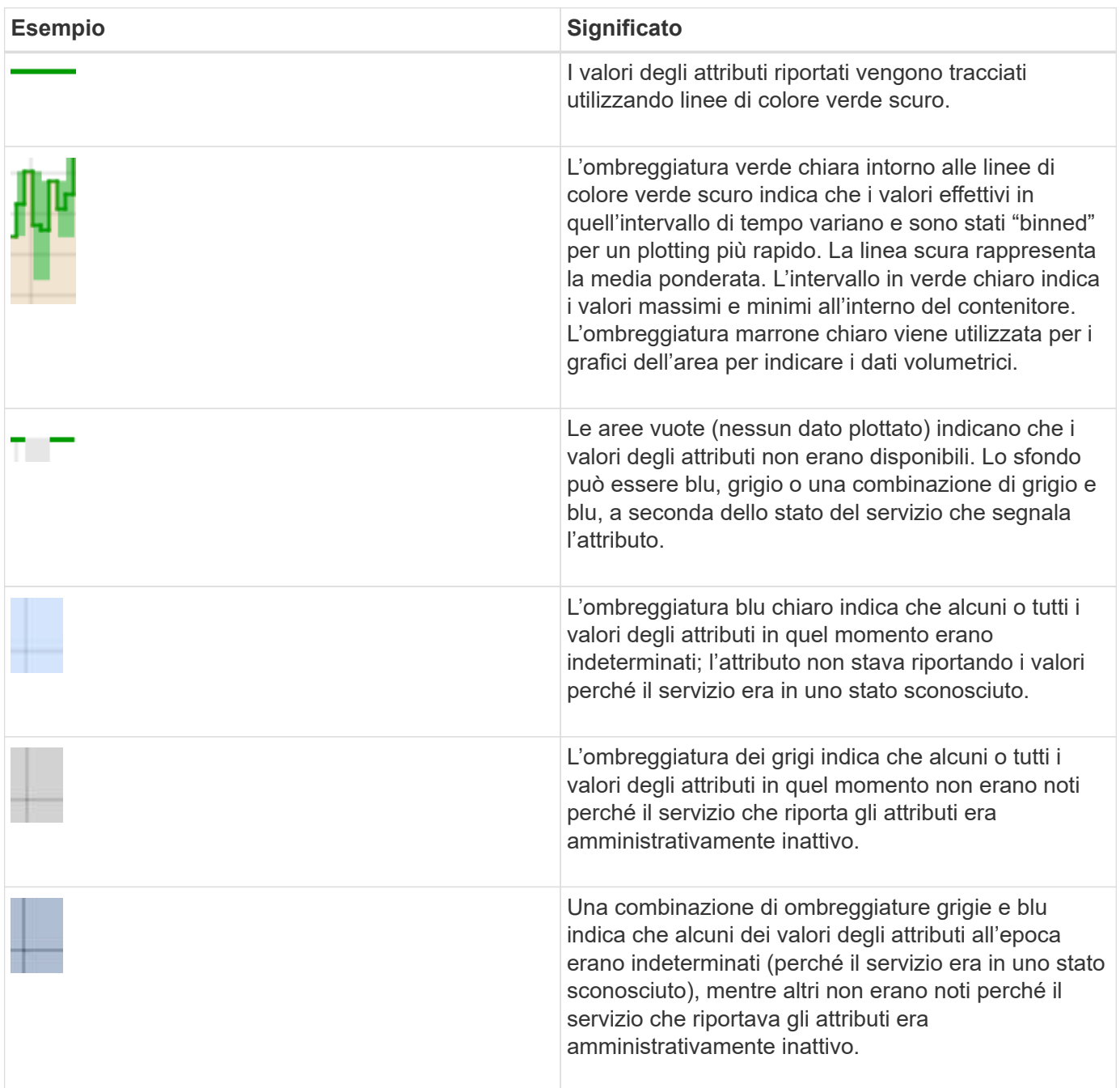

## **Visualizzazione di grafici e grafici**

La pagina Nodes (nodi) contiene i grafici e i grafici a cui si dovrebbe accedere regolarmente per monitorare attributi come la capacità dello storage e il throughput. In alcuni casi, in particolare quando si lavora con il supporto tecnico, è possibile utilizzare la pagina **Support Tools Grid Topology** per accedere a grafici aggiuntivi.

## **Di cosa hai bisogno**

È necessario accedere a Grid Manager utilizzando un browser supportato.

## **Fasi**

- 1. Selezionare **nodi**. Quindi, selezionare un nodo, un sito o l'intera griglia.
- 2. Selezionare la scheda per la quale si desidera visualizzare le informazioni.

Alcune schede includono uno o più grafici Grafana, utilizzati per tracciare i valori delle metriche Prometheus nel tempo. Ad esempio, la scheda **nodi hardware** di un nodo include due grafici Grafana.

DC1-S1 (Storage Node)

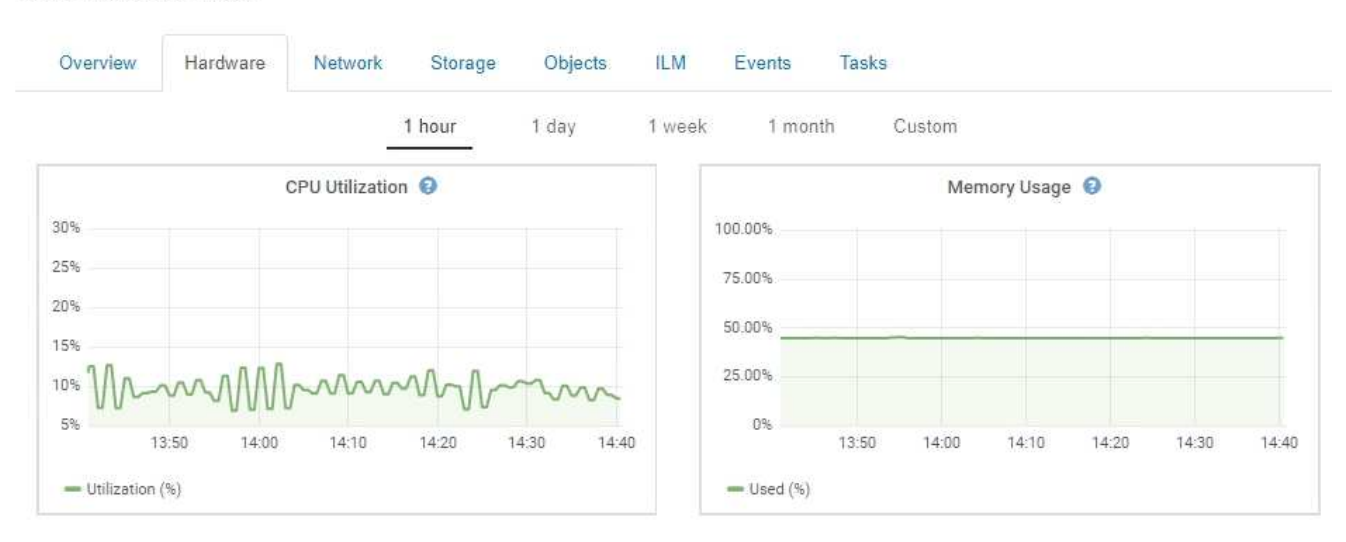

3. In alternativa, spostare il cursore sul grafico per visualizzare valori più dettagliati per un determinato punto temporale.

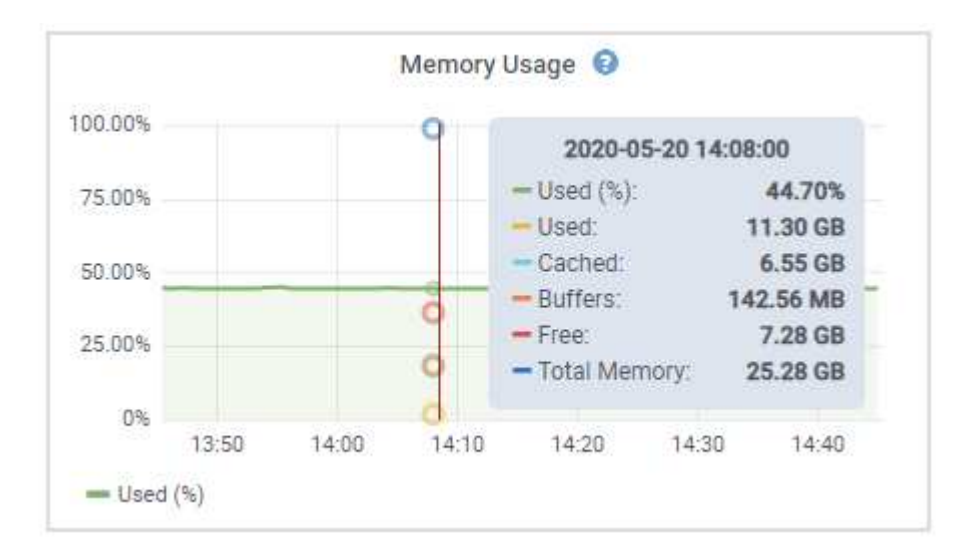

4. In base alle esigenze, spesso è possibile visualizzare un grafico per un attributo o una metrica specifici. Nella tabella della pagina nodi, fare clic sull'icona del grafico  $\Gamma$  oppure **i** a destra del nome dell'attributo.

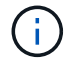

I grafici non sono disponibili per tutte le metriche e gli attributi.

Esempio 1: Dalla scheda oggetti di un nodo di storage, è possibile fare clic sull'icona del grafico **P** per visualizzare la latenza media di una query sui metadati nel tempo.

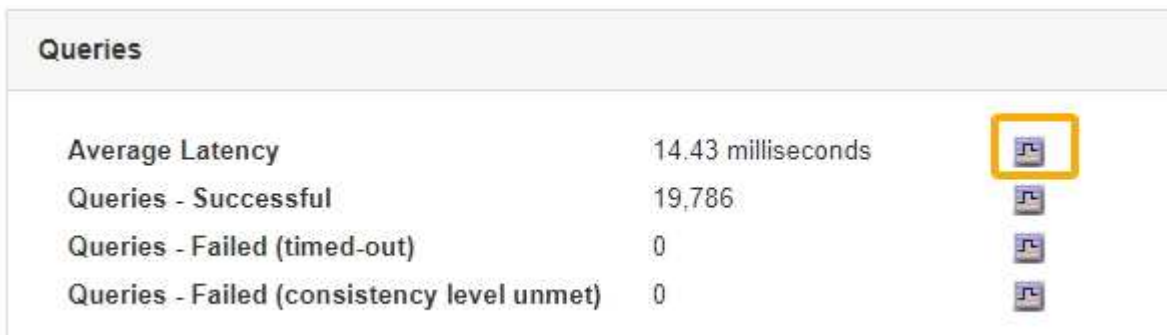

Reports (Charts): DDS (DC1-S1) - Data Store

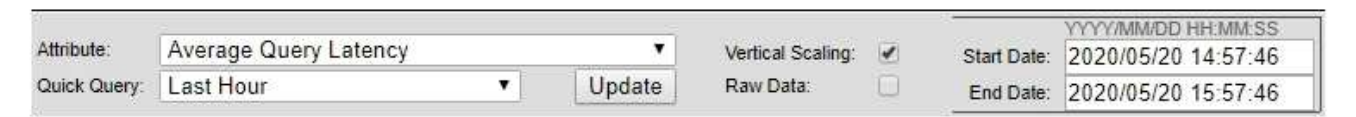

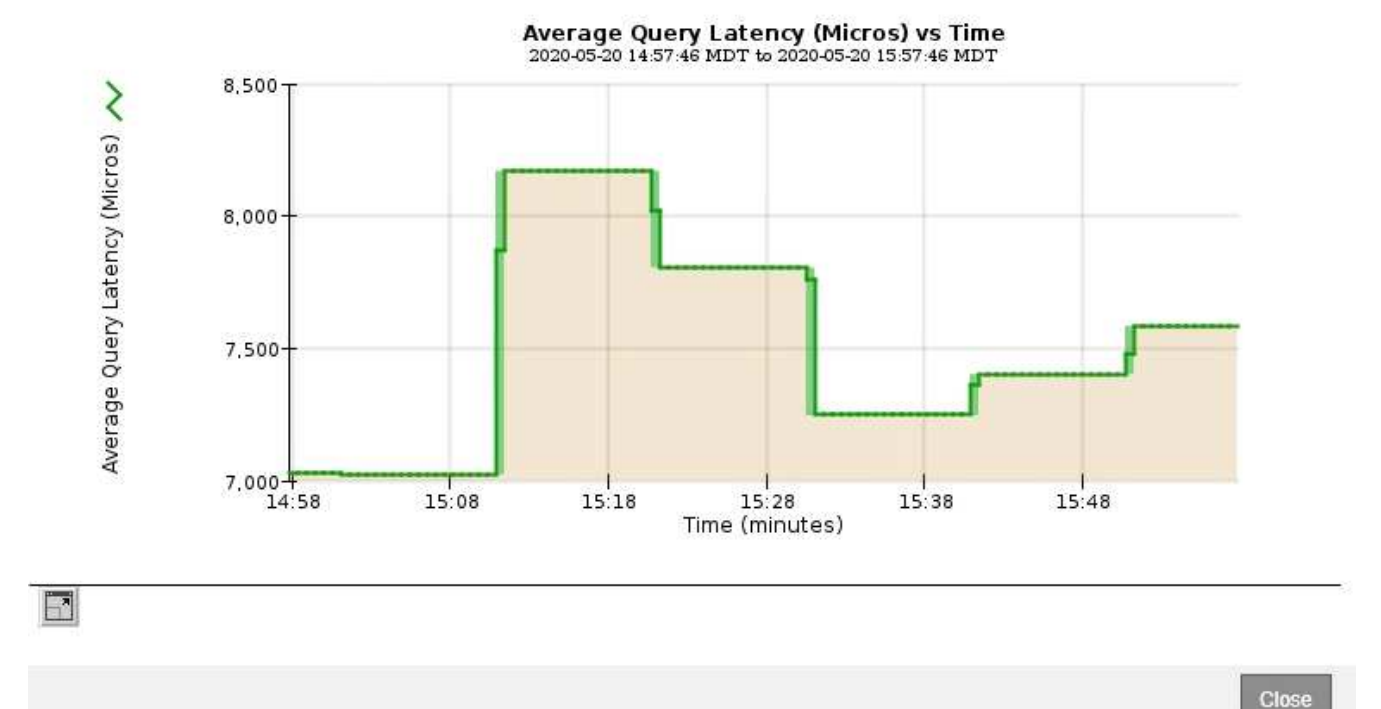

**Esempio 2**: Dalla scheda oggetti di un nodo di storage, è possibile fare clic sull'icona del grafico le Per visualizzare il grafico Grafana del numero di oggetti persi rilevati nel tempo.

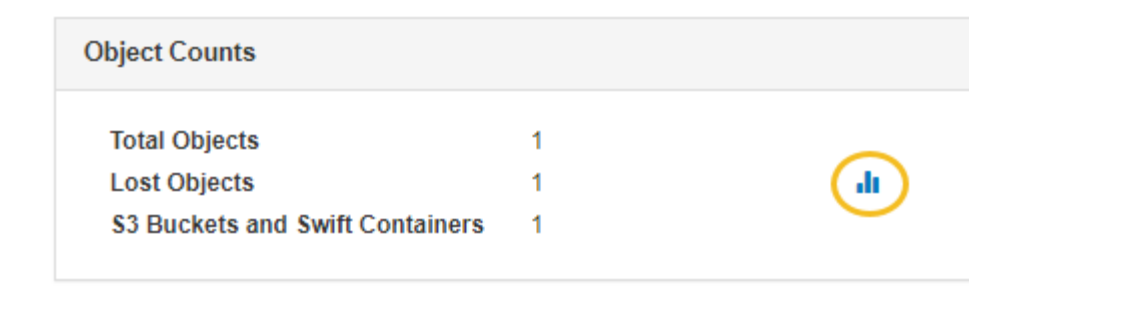

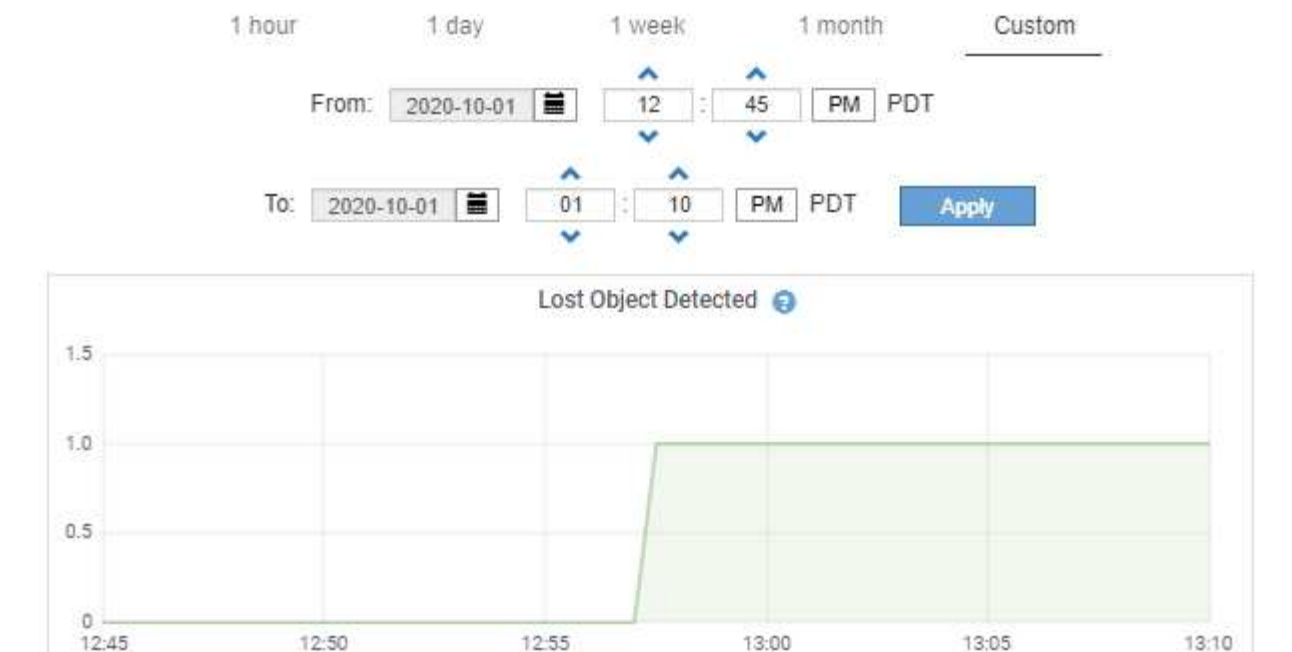

5. Per visualizzare i grafici degli attributi non visualizzati nella pagina nodo, selezionare **supporto Strumenti topologia griglia**.

Ī

**Close** 

6. Selezionare *grid node component o service* **Overview Main**.

- Total

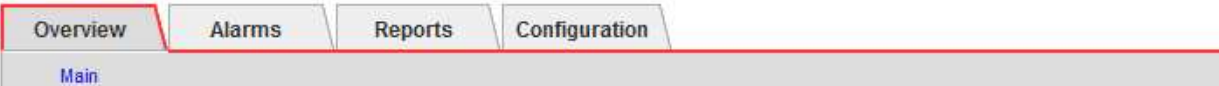

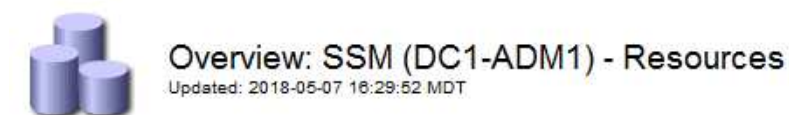

## **Computational Resources**

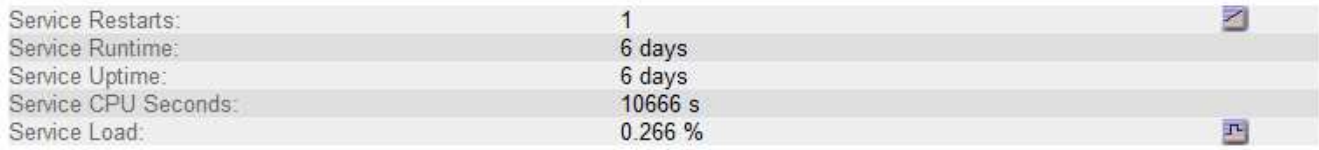

## **Memory**

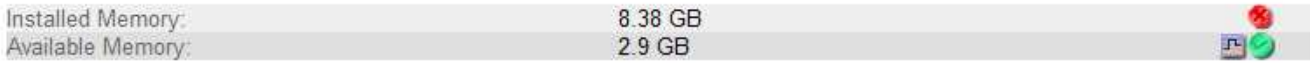

### **Processors**

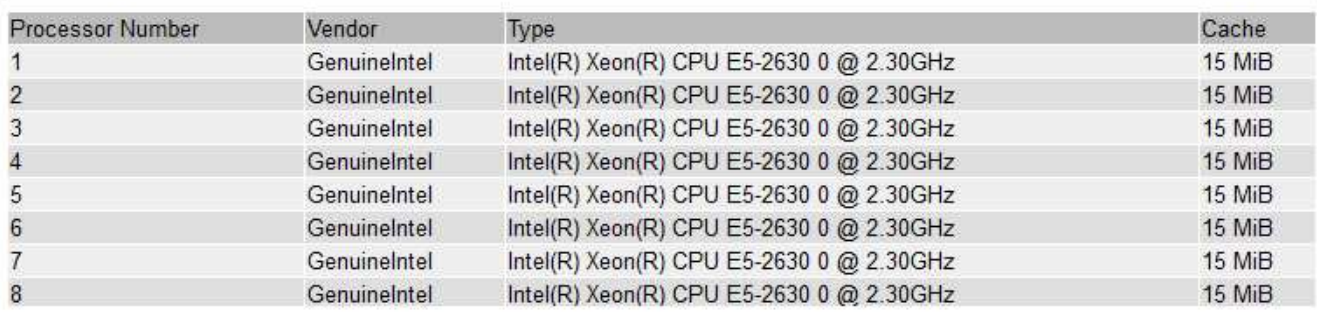

7. Fare clic sull'icona del grafico **n**accanto all'attributo.

Il display passa automaticamente alla pagina **Report grafici**. Il grafico visualizza i dati dell'attributo nel giorno passato.

## **Generazione di grafici**

I grafici visualizzano una rappresentazione grafica dei valori dei dati degli attributi. È possibile creare report su un sito del data center, un nodo grid, un componente o un servizio.

## **Di cosa hai bisogno**

- È necessario accedere a Grid Manager utilizzando un browser supportato.
- È necessario disporre di autorizzazioni di accesso specifiche.

## **Fasi**

- 1. Selezionare **supporto** > **Strumenti** > **topologia griglia**.
- 2. Selezionare *grid node component o service* **Report grafici**.
- 3. Selezionare l'attributo da segnalare dall'elenco a discesa **attributo**.
- 4. Per forzare l'inizio dell'asse Y a zero, deselezionare la casella di controllo **Vertical Scaling** (Scala verticale).
- 5. Per visualizzare i valori con la massima precisione, selezionare la casella di controllo **dati non elaborati** oppure, per arrotondare i valori a un massimo di tre cifre decimali (ad esempio, per gli attributi riportati come percentuali), deselezionare la casella di controllo **dati non elaborati**.
- 6. Selezionare il periodo di tempo per il quale si desidera creare un report dall'elenco a discesa **Query rapida**.

Selezionare l'opzione Custom Query (Query personalizzata) per selezionare un intervallo di tempo specifico.

Il grafico viene visualizzato dopo alcuni istanti. Attendere alcuni minuti per la tabulazione di intervalli di tempo lunghi.

7. Se si seleziona Custom Query (Query personalizzata), personalizzare il periodo di tempo per il grafico inserendo **Data di inizio** e **Data di fine**.

Utilizzare il formato *YYYY/MM/DDHH:MM:SS* in ora locale. Gli zeri iniziali devono corrispondere al formato. Ad esempio, 2017/4/6 7:30:00 non supera la convalida. Il formato corretto è: 2017/04/06 07:30:00.

8. Fare clic su **Aggiorna**.

Dopo alcuni istanti viene generato un grafico. Attendere alcuni minuti per la tabulazione di intervalli di tempo lunghi. A seconda del periodo di tempo impostato per la query, viene visualizzato un report di testo raw o aggregato.

9. Se si desidera stampare il grafico, fare clic con il pulsante destro del mouse e selezionare **Stampa**, quindi modificare le impostazioni della stampante necessarie e fare clic su **Stampa**.

## **Tipi di report di testo**

I report di testo visualizzano una rappresentazione testuale dei valori dei dati degli attributi elaborati dal servizio NMS. Esistono due tipi di report generati in base al periodo di tempo in cui si esegue il reporting: Report di testo raw per periodi inferiori a una settimana e report di testo aggregati per periodi superiori a una settimana.

## **Report di testo raw**

Un report di testo raw visualizza i dettagli relativi all'attributo selezionato:

- Time Received (ora ricezione): Data e ora locali in cui un valore di esempio dei dati di un attributo è stato elaborato dal servizio NMS.
- Sample Time (ora campione): Data e ora locali in cui un valore di attributo è stato campionato o modificato all'origine.
- Value (valore): Valore dell'attributo al momento del campionamento.

## **Text Results for Services: Load - System Logging**

2010-07-18 15:58:39 PDT To 2010-07-19 15:58:39 PDT

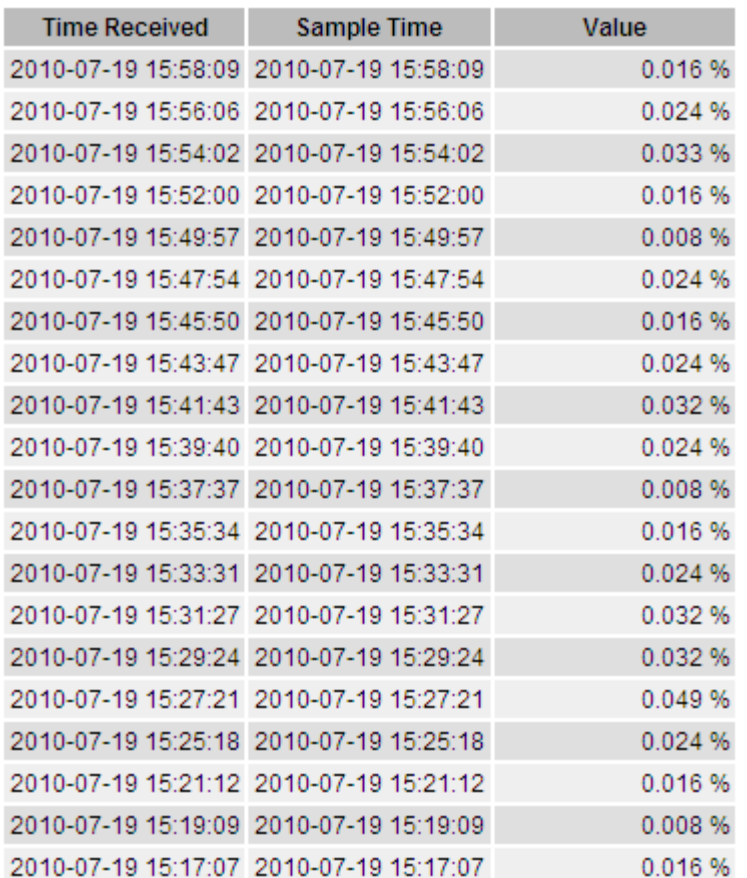

### **Aggregare report di testo**

Un report di testo aggregato visualizza i dati in un periodo di tempo più lungo (di solito una settimana) rispetto a un report di testo raw. Ciascuna voce è il risultato di un riepilogo di più valori di attributo (un aggregato di valori di attributo) da parte del servizio NMS nel tempo in una singola voce con valori medi, massimi e minimi derivati dall'aggregazione.

Ciascuna voce visualizza le seguenti informazioni:

- Aggregate time (ora aggregata): L'ultima data e ora locale in cui il servizio NMS ha aggregato (raccolto) un insieme di valori di attributo modificati.
- Average value (valore medio): La media del valore dell'attributo nel periodo di tempo aggregato.
- Minimum Value (valore minimo): Il valore minimo nel periodo di tempo aggregato.
- Maximum Value (valore massimo): Il valore massimo nel periodo di tempo aggregato.

## Text Results for Attribute Send to Relay Rate

2010-07-11 16:02:46 PDT To 2010-07-19 16:02:46 PDT

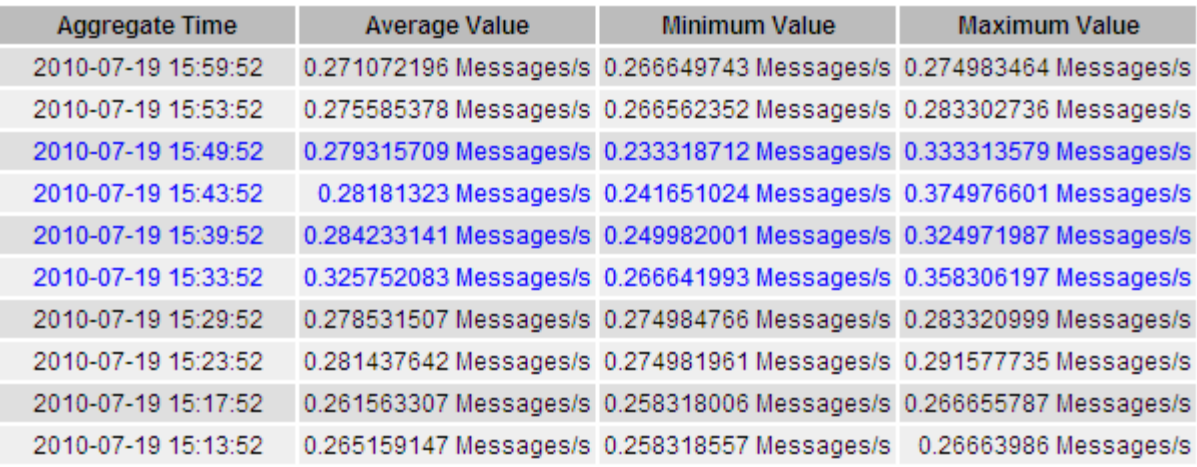

## **Generazione di report di testo**

I report di testo visualizzano una rappresentazione testuale dei valori dei dati degli attributi elaborati dal servizio NMS. È possibile creare report su un sito del data center, un nodo grid, un componente o un servizio.

### **Di cosa hai bisogno**

- È necessario accedere a Grid Manager utilizzando un browser supportato.
- È necessario disporre di autorizzazioni di accesso specifiche.

## **A proposito di questa attività**

Per i dati degli attributi che si prevede siano in continuo cambiamento, questi dati degli attributi vengono campionati dal servizio NMS (all'origine) a intervalli regolari. Per i dati degli attributi che cambiano di rado (ad esempio, dati basati su eventi come cambiamenti di stato o stato), un valore di attributo viene inviato al servizio NMS quando il valore cambia.

Il tipo di report visualizzato dipende dal periodo di tempo configurato. Per impostazione predefinita, i report di testo aggregati vengono generati per periodi di tempo superiori a una settimana.

Il testo grigio indica che il servizio è stato amministrativamente inattivo durante il campionamento. Il testo blu indica che il servizio si trova in uno stato sconosciuto.

### **Fasi**

- 1. Selezionare **supporto** > **Strumenti** > **topologia griglia**.
- 2. Selezionare *grid node component o service* **Report testo**.
- 3. Selezionare l'attributo da segnalare dall'elenco a discesa **attributo**.
- 4. Selezionare il numero di risultati per pagina dall'elenco a discesa **risultati per pagina**.
- 5. Per arrotondare i valori a un massimo di tre cifre decimali (ad esempio, per gli attributi riportati come percentuali), deselezionare la casella di controllo **dati non elaborati**.
- 6. Selezionare il periodo di tempo per il quale si desidera creare un report dall'elenco a discesa **Query rapida**.

Selezionare l'opzione Custom Query (Query personalizzata) per selezionare un intervallo di tempo specifico.

Il report viene visualizzato dopo alcuni istanti. Attendere alcuni minuti per la tabulazione di intervalli di tempo lunghi.

7. Se si seleziona Custom Query (Query personalizzata), è necessario personalizzare il periodo di tempo per il quale si desidera creare un report inserendo **Data di inizio** e **Data di fine**.

Utilizzare il formato YYYY/MM/DDHH: MM: SS in ora locale. Gli zeri iniziali devono corrispondere al formato. Ad esempio, 2017/4/6 7:30:00 non supera la convalida. Il formato corretto è: 2017/04/06 07:30:00.

8. Fare clic su **Aggiorna**.

Dopo alcuni istanti viene generato un report di testo. Attendere alcuni minuti per la tabulazione di intervalli di tempo lunghi. A seconda del periodo di tempo impostato per la query, viene visualizzato un report di testo raw o aggregato.

9. Se si desidera stampare il report, fare clic con il pulsante destro del mouse e selezionare **Stampa**, quindi modificare le impostazioni della stampante necessarie e fare clic su **Stampa**.

## **Esportazione di report di testo**

I report di testo esportati aprono una nuova scheda del browser che consente di selezionare e copiare i dati.

## **A proposito di questa attività**

I dati copiati possono quindi essere salvati in un nuovo documento (ad esempio, un foglio di calcolo) e utilizzati per analizzare le prestazioni del sistema StorageGRID.

## **Fasi**

- 1. Selezionare **supporto** > **Strumenti** > **topologia griglia**.
- 2. Creare un report di testo.
- 3. Fare clic su \*Esporta\* .

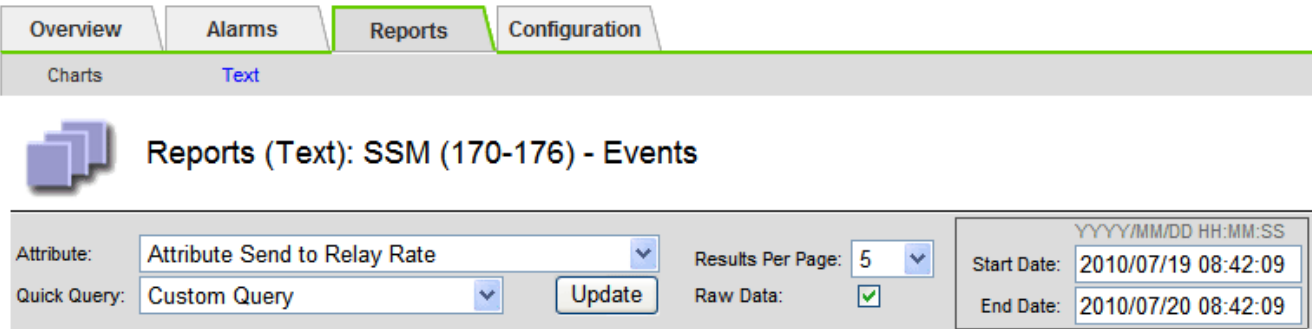

#### **Text Results for Attribute Send to Relay Rate**

2010-07-19 08:42:09 PDT To 2010-07-20 08:42:09 PDT

1 - 5 of 254

| <b>Time Received</b> | <b>Sample Time</b>  | Value                  |
|----------------------|---------------------|------------------------|
| 2010-07-20 08:40:46  | 2010-07-20 08:40:46 | 0.274981485 Messages/s |
| 2010-07-20 08:38:46  | 2010-07-20 08:38:46 | 0.274989 Messages/s    |
| 2010-07-20 08:36:46  | 2010-07-20 08:36:46 | 0.283317543 Messages/s |
| 2010-07-20 08:34:46  | 2010-07-20 08:34:46 | 0.274982493 Messages/s |
| 2010-07-20 08:32:46  | 2010-07-20 08:32:46 | 0.291646426 Messages/s |

Previous « 1 2 3 4 5 » Next

Viene visualizzata la finestra Export Text Report (Esporta report di testo) che visualizza il report.

Grid ID: 000 000 OID: 2.16.124.113590.2.1.400019.1.1.1.1.16996732.200 Node Path: Site/170-176/SSM/Events Attribute: Attribute Send to Relay Rate (ABSR) Query Start Date: 2010-07-19 08:42:09 PDT Query End Date: 2010-07-20 08:42:09 PDT Time Received, Time Received (Epoch), Sample Time, Sample Time (Epoch), Value, Type 2010-07-20 08:40:46,1279640446559000,2010-07-20 08:40:46,1279640446537209,0.274981485 Messages/s,U 2010-07-20 08:38:46,1279640326561000,2010-07-20 08:38:46,1279640326529124,0.274989 Messages/s,U 2010-07-20 08:36:46,1279640206556000,2010-07-20 08:36:46,1279640206524330,0.283317543 Messages/s,U 2010-07-20 08:34:46,1279640086540000,2010-07-20 08:34:46,1279640086517645,0.274982493 Messages/s,U 2010-07-20 08:32:46,1279639966543000,2010-07-20 08:32:46,1279639966510022,0.291646426 Messages/s,U 2010-07-20 08:30:46,1279639846561000,2010-07-20 08:30:46,1279639846501672,0.308315369 Messages/s,U 2010-07-20 08:28:46,1279639726527000,2010-07-20 08:28:46,1279639726494673,0.291657509 Messages/s,U 2010-07-20 08:26:46,1279639606526000,2010-07-20 08:26:46,1279639606490890,0.266627739 Messages/s,U 2010-07-20 08:24:46.1279639486495000.2010-07-20 08:24:46.1279639486473368.0.258318523 Messages/s.U 2010-07-20 08:22:46,1279639366480000,2010-07-20 08:22:46,1279639366466497,0.274985902 Messages/s,U 2010-07-20 08:20:46,1279639246469000,2010-07-20 08:20:46,1279639246460346,0.283253871 Messages/s,U 2010-07-20 08:18:46,1279639126469000,2010-07-20 08:18:46,1279639126426669,0.274982804 Messages/s,U 2010-07-20 08:16:46,1279639006437000,2010-07-20 08:16:46,1279639006419168,0.283315503 Messages/s,U

4. Selezionare e copiare il contenuto della finestra Esporta report di testo.

Questi dati possono ora essere incollati in un documento di terze parti, ad esempio un foglio di calcolo.

## <span id="page-17-0"></span>**Monitoring PUT e PERFORMANCE**

È possibile monitorare le performance di alcune operazioni, come ad esempio

l'archiviazione e il recupero di oggetti, per identificare le modifiche che potrebbero richiedere ulteriori analisi.

## **A proposito di questa attività**

Per monitorare LE performance, puoi eseguire i comandi S3 e Swift direttamente da una workstation o utilizzando l'applicazione open-source S3tester. L'utilizzo di questi metodi consente di valutare le performance indipendentemente da fattori esterni a StorageGRID, come problemi con un'applicazione client o problemi con una rete esterna.

Quando si eseguono i test delle operazioni PUT e GET, attenersi alle seguenti linee guida:

- Utilizzare dimensioni degli oggetti paragonabili agli oggetti che di solito si acquisiscono nella griglia.
- Eseguire operazioni su siti locali e remoti.

I messaggi nel registro di controllo indicano il tempo totale necessario per eseguire determinate operazioni. Ad esempio, per determinare il tempo di elaborazione totale per una richiesta S3 GET, è possibile esaminare il valore dell'attributo TIME nel messaggio di audit SGET. È inoltre possibile trovare l'attributo TIME nei messaggi di audit per le seguenti operazioni:

- **S3**: DELETE, GET, HEAD, Metadata Updated, POST, IN PRIMO PIANO
- **SWIFT**: ELIMINA, OTTIENI, TESTA, METTI

Durante l'analisi dei risultati, esaminare il tempo medio richiesto per soddisfare una richiesta e il throughput complessivo che è possibile ottenere. Ripetere regolarmente gli stessi test e registrare i risultati, in modo da poter identificare i trend che potrebbero richiedere un'indagine.

• Puoi scaricare S3tester da github:https://github.com/s3tester

## **Informazioni correlate**

["Esaminare i registri di audit"](https://docs.netapp.com/it-it/storagegrid-115/audit/index.html)

## <span id="page-18-0"></span>**Monitoraggio delle operazioni di verifica degli oggetti**

Il sistema StorageGRID è in grado di verificare l'integrità dei dati degli oggetti sui nodi di storage, verificando la presenza di oggetti danneggiati e mancanti.

## **Di cosa hai bisogno**

È necessario accedere a Grid Manager utilizzando un browser supportato.

## **A proposito di questa attività**

Esistono due processi di verifica che lavorano insieme per garantire l'integrità dei dati:

• **La verifica in background** viene eseguita automaticamente, controllando continuamente la correttezza dei dati dell'oggetto.

La verifica in background verifica automaticamente e continuamente tutti i nodi di storage per determinare se sono presenti copie corrotte dei dati degli oggetti replicati e codificati in cancellazione. In caso di problemi, il sistema StorageGRID tenta automaticamente di sostituire i dati dell'oggetto corrotto da copie memorizzate in un'altra parte del sistema. La verifica in background non viene eseguita sui nodi di archiviazione o sugli oggetti in un pool di storage cloud.

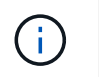

L'avviso **rilevato oggetto corrotto non identificato** viene attivato se il sistema rileva un oggetto corrotto che non può essere corretto automaticamente.

• **La verifica Foreground** può essere attivata da un utente per verificare più rapidamente l'esistenza (anche se non la correttezza) dei dati dell'oggetto.

La verifica in primo piano consente di verificare l'esistenza di dati di oggetti replicati e codificati in cancellazione su un nodo di storage specifico, verificando che vi sia ogni oggetto che si prevede sia presente. È possibile eseguire la verifica in primo piano su tutti o alcuni archivi di oggetti di un nodo di storage per determinare se si verificano problemi di integrità con un dispositivo di storage. Un numero elevato di oggetti mancanti potrebbe indicare la presenza di un problema di storage.

Per esaminare i risultati delle verifiche in background e in primo piano, ad esempio oggetti corrotti o mancanti, è possibile consultare la pagina nodi relativa a un nodo di storage. Per determinare la causa principale, è necessario esaminare immediatamente eventuali istanze di dati degli oggetti corrotti o mancanti.

### **Fasi**

- 1. Selezionare **nodi**.
- 2. Selezionare *Storage Node* **Objects**.
- 3. Per verificare i risultati della verifica:
	- Per controllare la verifica dei dati degli oggetti replicati, esaminare gli attributi nella sezione verifica.

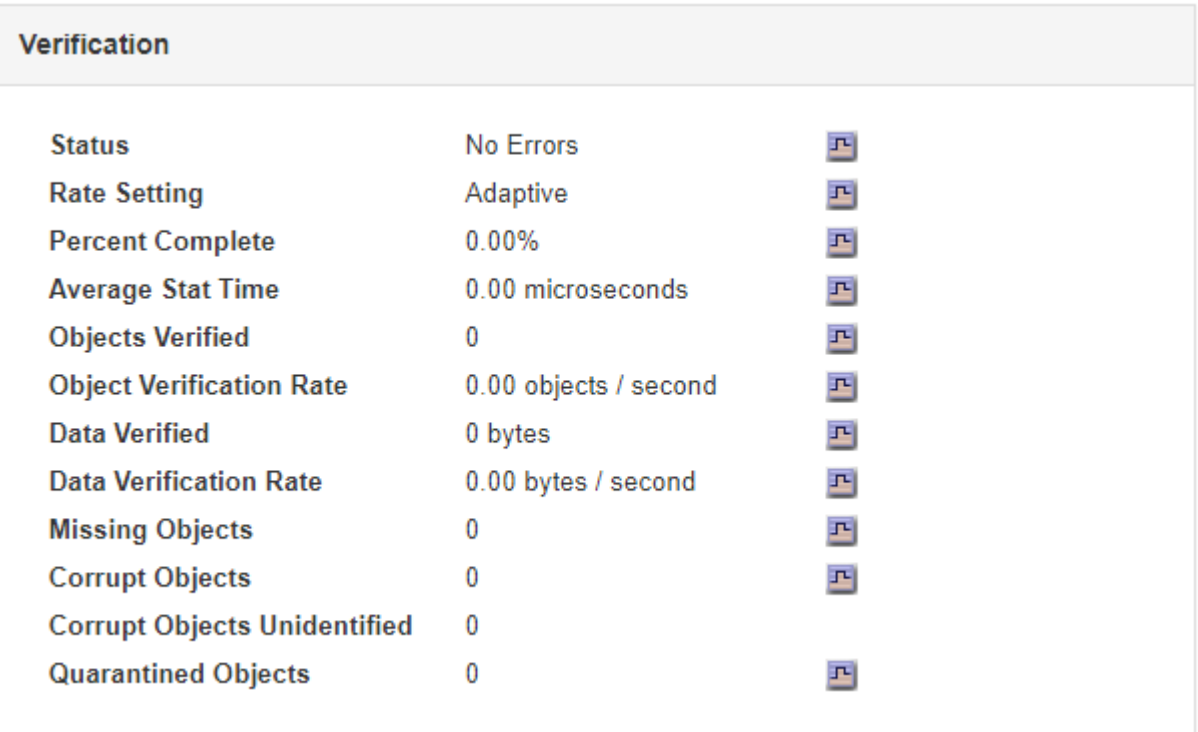

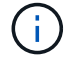

Fare clic sul nome di un attributo nella tabella per visualizzare il testo della guida.

◦ Per controllare la verifica dei frammenti con codifica di cancellazione, selezionare *Storage Node* **ILM** e osservare gli attributi nella tabella Erasure Coding Verification.

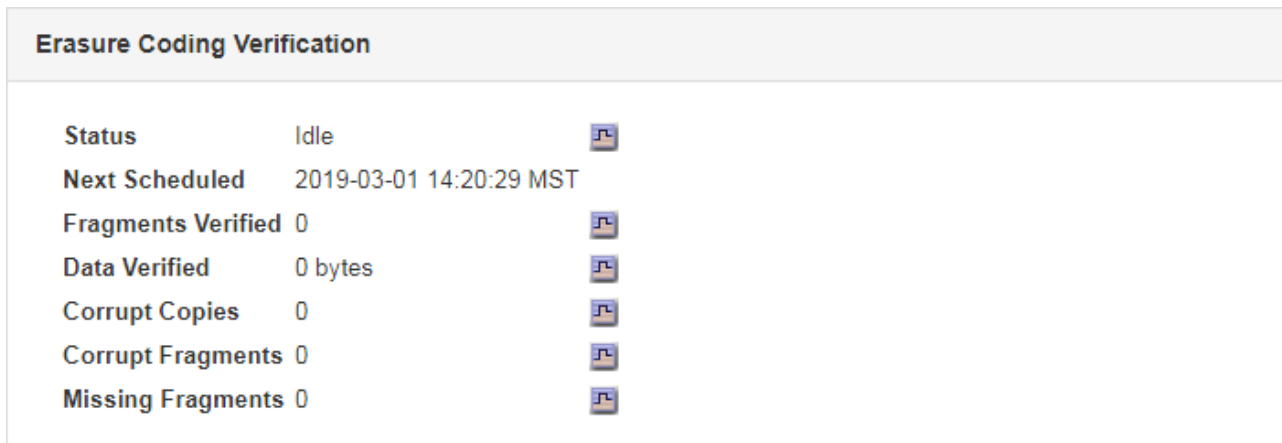

÷.

Fare clic sul nome di un attributo nella tabella per visualizzare il testo della guida.

## **Informazioni correlate**

["Verifica dell'integrità degli oggetti"](https://docs.netapp.com/it-it/storagegrid-115/troubleshoot/troubleshooting-storagegrid-system.html)

# <span id="page-20-0"></span>**Monitoraggio degli eventi**

È possibile monitorare gli eventi rilevati da un nodo grid, inclusi gli eventi personalizzati creati per tenere traccia degli eventi registrati nel server syslog. Il messaggio Last Event (ultimo evento) visualizzato in Grid Manager fornisce ulteriori informazioni sull'evento più recente.

I messaggi degli eventi sono elencati anche in /var/local/log/bycast-err.log file di log.

L'allarme SMTT (Total events) può essere ripetutamente attivato da problemi come problemi di rete, interruzioni di corrente o aggiornamenti. Questa sezione contiene informazioni sull'analisi degli eventi, in modo da comprendere meglio il motivo per cui si sono verificati questi allarmi. Se un evento si è verificato a causa di un problema noto, è possibile ripristinare i contatori degli eventi in tutta sicurezza.

## **Revisione degli eventi dalla pagina nodi**

La pagina Nodes (nodi) elenca gli eventi di sistema per ciascun nodo della griglia.

- 1. Selezionare **nodi**.
- 2. Selezionare *grid node* **Events**.
- 3. Nella parte superiore della pagina, determinare se viene visualizzato un evento per **ultimo evento**, che descrive l'ultimo evento rilevato dal nodo della griglia.

L'evento viene inoltrato verbatim dal nodo grid e include tutti i messaggi di log con un livello di gravità DI ERRORE o CRITICO.

- 4. Esaminare la tabella per verificare se il conteggio per qualsiasi evento o errore non è pari a zero.
- 5. Dopo aver risolto i problemi, fare clic su **Reset event count** (Ripristina conteggi eventi) per azzerare i conteggi.

## **Revisione degli eventi dalla pagina Grid Topology (topologia griglia)**

La pagina Grid Topology (topologia griglia) elenca anche gli eventi di sistema per ciascun nodo della griglia.

- 1. Selezionare **supporto** > **Strumenti** > **topologia griglia**.
- 2. Selezionare *Site Grid Node* **SSM Eventi Panoramica principale**.

### **Informazioni correlate**

["Reimpostazione dei conteggi degli eventi"](#page-21-0)

["Riferimenti ai file di log"](https://docs.netapp.com/it-it/storagegrid-115/monitor/logs-files-reference.html)

## **Revisione degli eventi precedenti**

È possibile generare un elenco di messaggi di eventi precedenti per isolare i problemi verificatisi in passato.

- 1. Selezionare **supporto** > **Strumenti** > **topologia griglia**.
- 2. Selezionare *site grid node* **SSM Eventi Report**.
- 3. Selezionare **testo**.

L'attributo **Last Event** non viene visualizzato nella vista Charts.

- 4. Modificare **attributo** in **ultimo evento**.
- 5. Facoltativamente, selezionare un periodo di tempo per **Query rapida**.
- 6. Fare clic su **Aggiorna**.

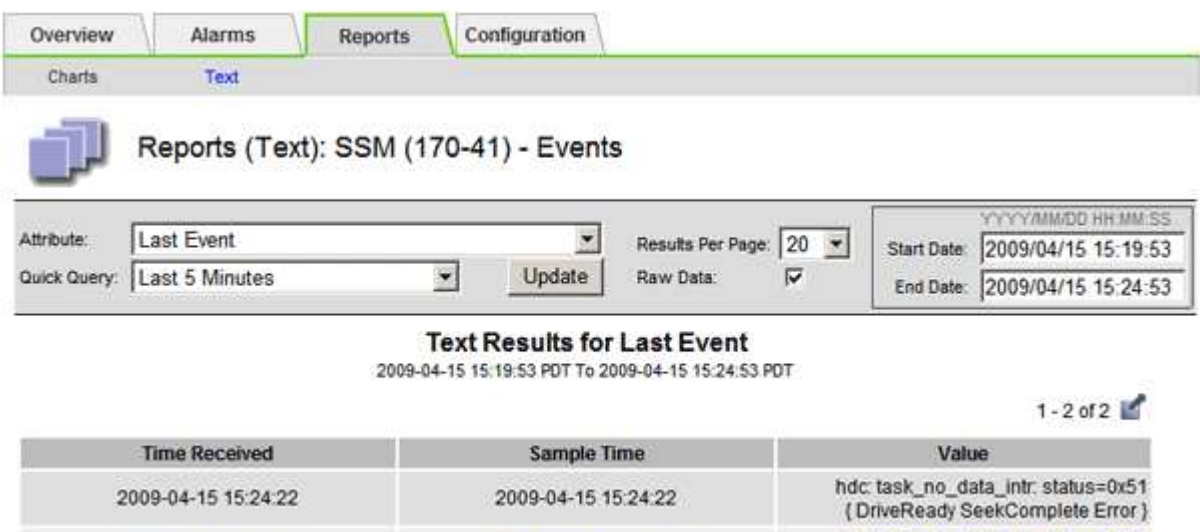

hdc task\_no\_data\_intr. status=0x51

{ DriveReady SeekComplete Error }

### **Informazioni correlate**

["Utilizzo di grafici e report"](#page-2-1)

2009-04-15 15:24:11

## <span id="page-21-0"></span>**Reimpostazione dei conteggi degli eventi**

Dopo aver risolto gli eventi di sistema, è possibile azzerare i conteggi degli eventi.

2009-04-15 15:23:39

## **Di cosa hai bisogno**

- È necessario accedere a Grid Manager utilizzando un browser supportato.
- È necessario disporre dell'autorizzazione Grid Topology Page Configuration (Configurazione pagina topologia griglia).

## **Fasi**

- 1. Selezionare **Nodes** *Grid Node* **Events**.
- 2. Assicurarsi che qualsiasi evento con un numero maggiore di 0 sia stato risolto.
- 3. Fare clic su **Reset event count** (Ripristina conteggi eventi).

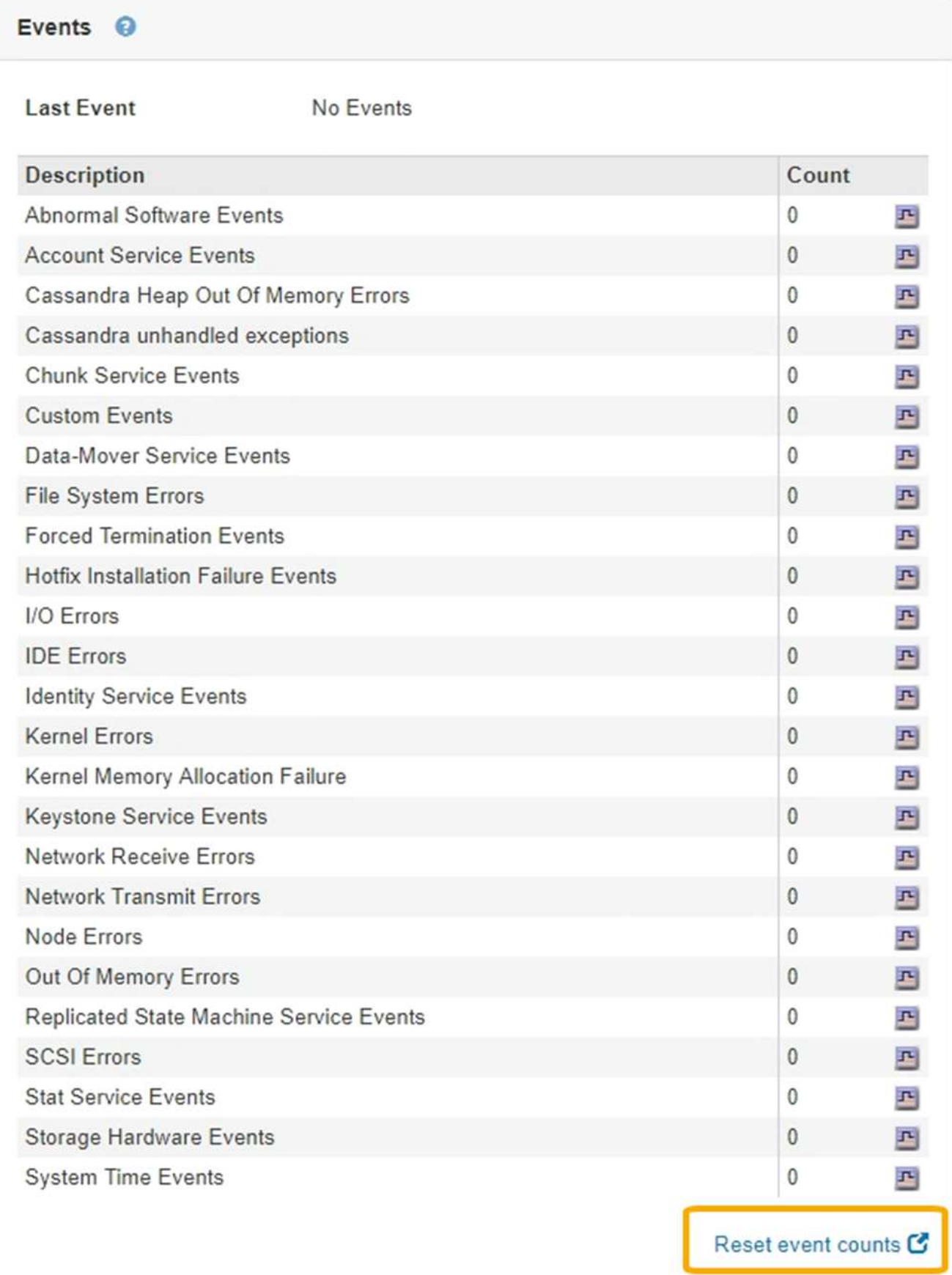

## **Creazione di eventi syslog personalizzati**

Gli eventi personalizzati consentono di tenere traccia di tutti gli eventi utente di kernel, daemon, errori e livello critico registrati sul server syslog. Un evento personalizzato può essere utile per monitorare l'occorrenza dei messaggi del registro di sistema (e quindi gli eventi di sicurezza della rete e gli errori hardware).

## **A proposito di questa attività**

Prendere in considerazione la creazione di eventi personalizzati per monitorare i problemi ricorrenti. Le seguenti considerazioni si applicano agli eventi personalizzati.

- Dopo la creazione di un evento personalizzato, viene monitorata ogni occorrenza. È possibile visualizzare un valore di Conteggio cumulativo per tutti gli eventi personalizzati nella pagina **nodi** *grid node* **Eventi**.
- Per creare un evento personalizzato in base alle parole chiave in /var/log/messages oppure /var/log/syslog i log in questi file devono essere:
	- Generato dal kernel

Events

◦ Generato da daemon o programma utente a livello di errore o critico

**Nota:** non tutte le voci in /var/log/messages oppure /var/log/syslog i file verranno abbinati a meno che non soddisfino i requisiti indicati in precedenza.

### **Fasi**

- 1. Selezionare **Configurazione monitoraggio Eventi**.
- 2. Fare clic su **Edit** (Modifica) (O Inserisci + se questo non è il primo evento).
- 3. Inserire una stringa di eventi personalizzata, ad esempio shutdown

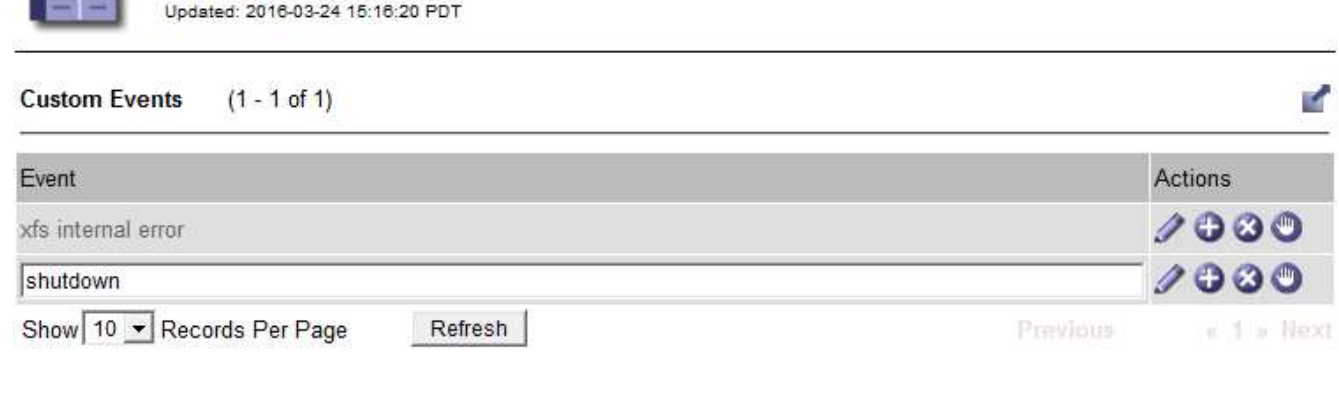

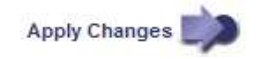

### 4. Fare clic su **Applica modifiche**.

- 5. Selezionare **nodi**. Quindi, selezionare *grid node* **Events**.
- 6. Individuare la voce per gli eventi personalizzati nella tabella Eventi e monitorare il valore per **Conteggio**.

Se il numero aumenta, viene attivato un evento personalizzato monitorato su quel nodo della griglia.

24

Hardware Overview

Network

Storage

Events

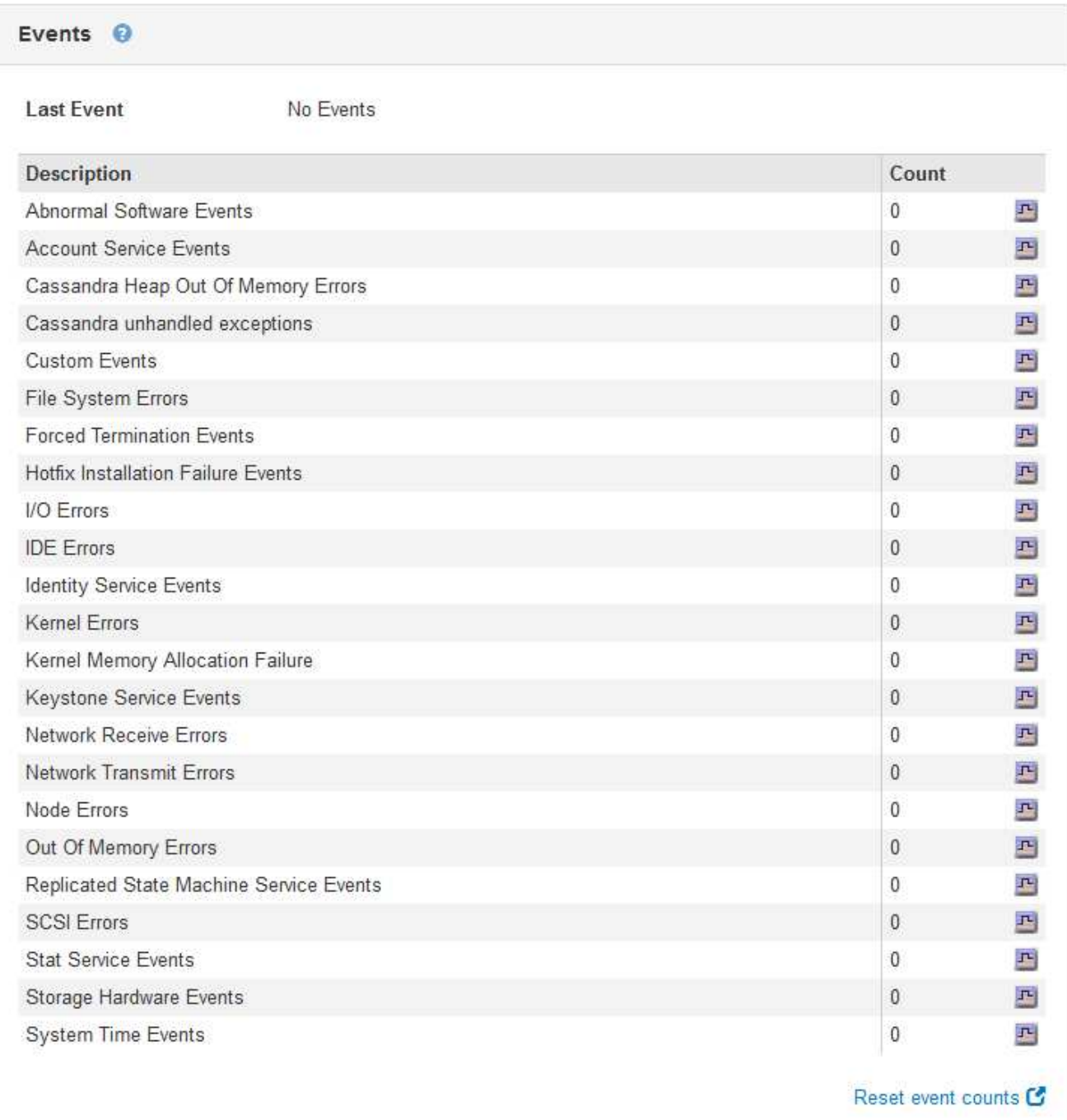

## **Azzeramento del numero di eventi personalizzati**

Se si desidera reimpostare il contatore solo per eventi personalizzati, è necessario utilizzare la pagina Grid Topology (topologia griglia) nel menu Support (supporto).

## **A proposito di questa attività**

La reimpostazione di un contatore provoca l'attivazione dell'allarme all'evento successivo. Al contrario, quando si riconosce un allarme, questo viene riattivato solo se viene raggiunto il livello di soglia successivo.

- 1. Selezionare **supporto** > **Strumenti** > **topologia griglia**.
- 2. Selezionare *grid node* **SSM Eventi Configurazione principale**.
- 3. Selezionare la casella di controllo **Reset** per gli eventi personalizzati.

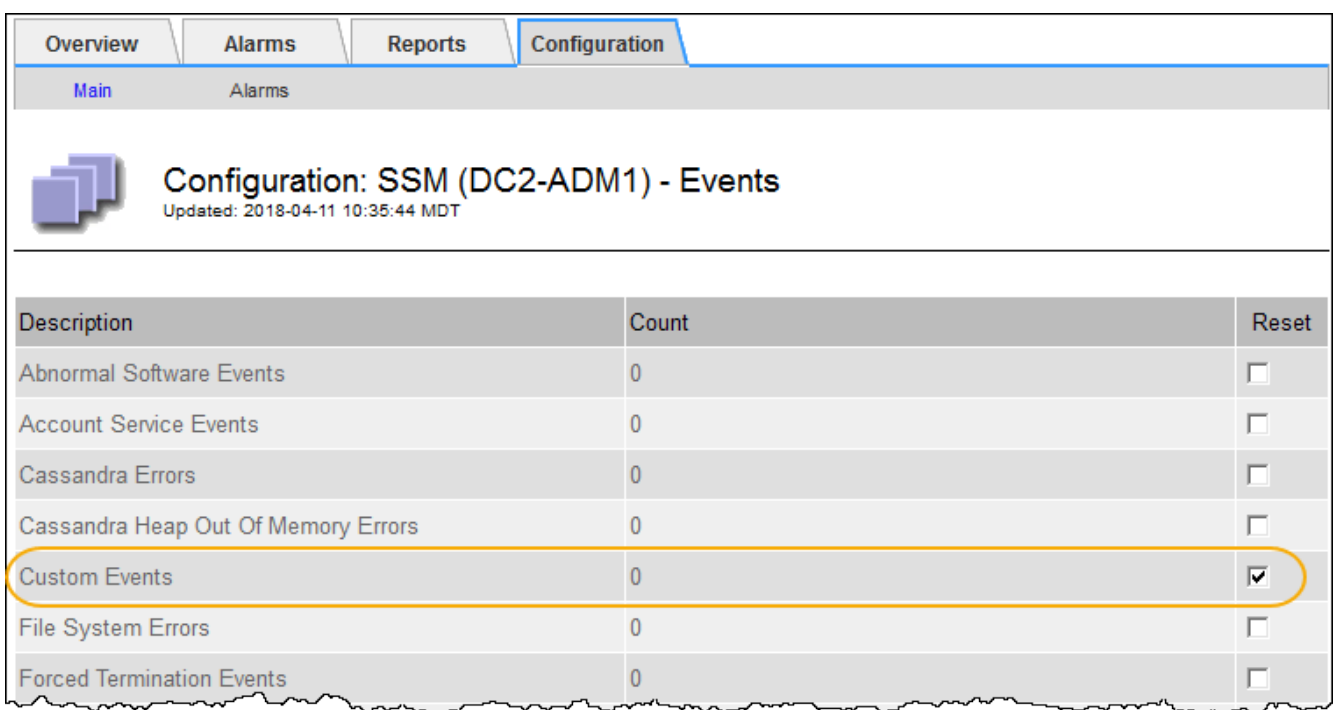

4. Fare clic su **Applica modifiche**.

## <span id="page-26-0"></span>**Revisione dei messaggi di audit**

I messaggi di audit possono aiutarti a comprendere meglio le operazioni dettagliate del tuo sistema StorageGRID. È possibile utilizzare i registri di audit per risolvere i problemi e valutare le performance.

Durante il normale funzionamento del sistema, tutti i servizi StorageGRID generano messaggi di audit, come segue:

- I messaggi di audit del sistema sono correlati al sistema di audit stesso, agli stati dei nodi della griglia, all'attività delle attività a livello di sistema e alle operazioni di backup del servizio.
- I messaggi di audit dello storage a oggetti sono correlati allo storage e alla gestione degli oggetti all'interno di StorageGRID, tra cui storage a oggetti e recuperi, trasferimenti da grid-node a grid-node e verifiche.
- I messaggi di controllo in lettura e scrittura del client vengono registrati quando un'applicazione client S3 o Swift richiede di creare, modificare o recuperare un oggetto.
- I messaggi di controllo della gestione registrano le richieste degli utenti all'API di gestione.

Ogni nodo amministrativo memorizza i messaggi di audit in file di testo. La condivisione dell'audit contiene il file attivo (audit.log) e i registri di audit compressi dei giorni precedenti.

Per un facile accesso ai registri di audit, è possibile configurare l'accesso client alla condivisione di audit sia per NFS che per CIFS (obsoleto). È inoltre possibile accedere ai file di log di audit direttamente dalla riga di comando del nodo di amministrazione.

Per informazioni dettagliate sul file di log di audit, sul formato dei messaggi di audit, sui tipi di messaggi di audit e sugli strumenti disponibili per analizzare i messaggi di audit, consultare le istruzioni relative ai messaggi di audit. Per informazioni su come configurare l'accesso al client di controllo, consultare le istruzioni per l'amministrazione di StorageGRID.

### **Informazioni correlate**

["Esaminare i registri di audit"](https://docs.netapp.com/it-it/storagegrid-115/audit/index.html)

["Amministrare StorageGRID"](https://docs.netapp.com/it-it/storagegrid-115/admin/index.html)

# <span id="page-27-0"></span>**Raccolta di file di log e dati di sistema**

È possibile utilizzare Grid Manager per recuperare i file di log e i dati di sistema (inclusi i dati di configurazione) per il sistema StorageGRID.

## **Di cosa hai bisogno**

- È necessario accedere a Grid Manager utilizzando un browser supportato.
- È necessario disporre di autorizzazioni di accesso specifiche.
- È necessario disporre della passphrase di provisioning.

### **A proposito di questo taak**

È possibile utilizzare Grid Manager per raccogliere file di log, dati di sistema e dati di configurazione da qualsiasi nodo della griglia per il periodo di tempo selezionato. I dati vengono raccolti e archiviati in un file .tar.gz che è possibile scaricare sul computer locale.

Poiché i file di log delle applicazioni possono essere molto grandi, la directory di destinazione in cui si scaricano i file di log archiviati deve avere almeno 1 GB di spazio libero.

### **Fasi**

### 1. Selezionare **Support Tools Logs**.

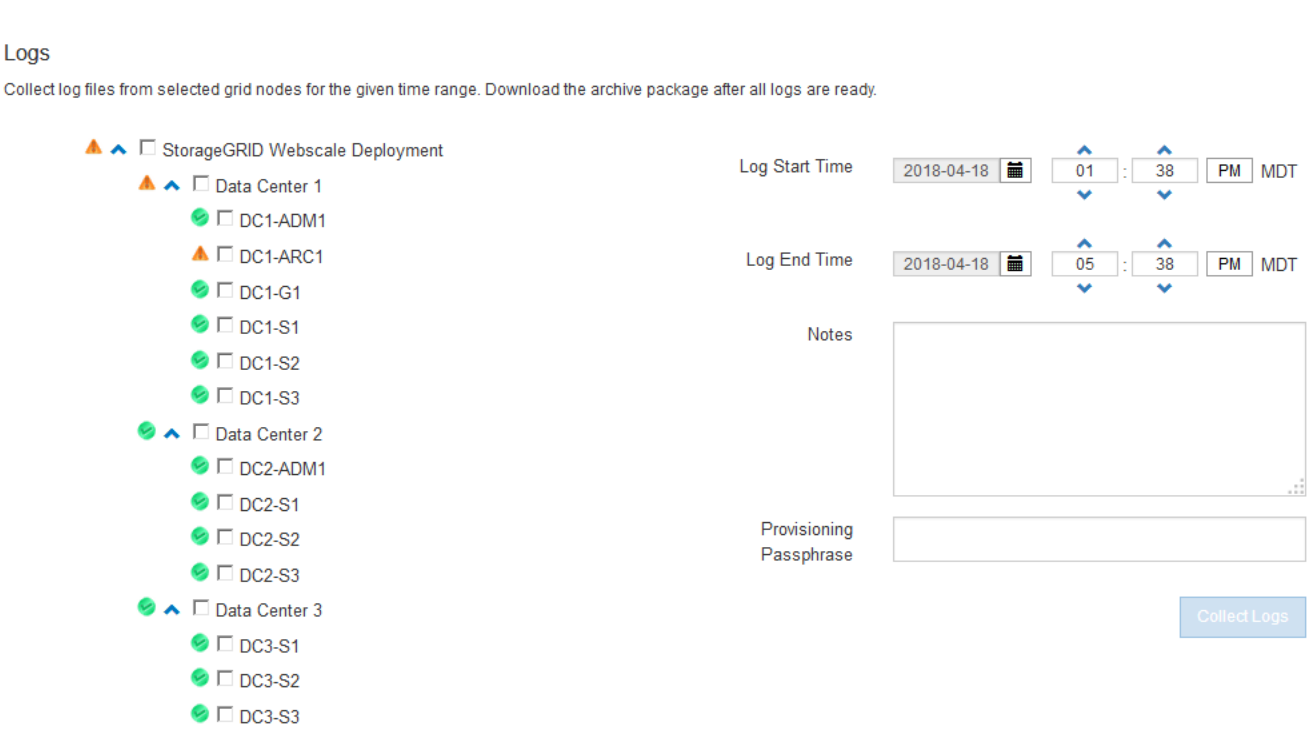

2. Selezionare i nodi della griglia per i quali si desidera raccogliere i file di log.

Se necessario, è possibile raccogliere i file di log per l'intera griglia o per un intero sito del data center.

3. Selezionare **ora di inizio** e **ora di fine** per impostare l'intervallo di tempo dei dati da includere nei file di log.

Se si seleziona un periodo di tempo molto lungo o si raccolgono i registri da tutti i nodi di una griglia di grandi dimensioni, l'archivio del registro potrebbe diventare troppo grande per essere memorizzato su un nodo o troppo grande per essere raccolto nel nodo di amministrazione primario per il download. In questo caso, è necessario riavviare la raccolta dei log con un set di dati più piccolo.

4. Se si desidera, digitare le note relative ai file di registro che si stanno raccogliendo nella casella di testo **Notes**.

È possibile utilizzare queste note per fornire informazioni di supporto tecnico sul problema che ha richiesto di raccogliere i file di log. Le note vengono aggiunte a un file chiamato info.txt, insieme ad altre informazioni sulla raccolta di file di log. Il info.txt il file viene salvato nel pacchetto di archiviazione del file di log.

- 5. Inserire la passphrase di provisioning per il sistema StorageGRID nella casella di testo **Passphrase di provisioning**.
- 6. Fare clic su **Collect Logs** (raccolta registri)

Quando si invia una nuova richiesta, la raccolta precedente di file di log viene eliminata.

### Logs

Collectiog files from selected grid nodes for the given time range. Download the archive package after all logs are ready.

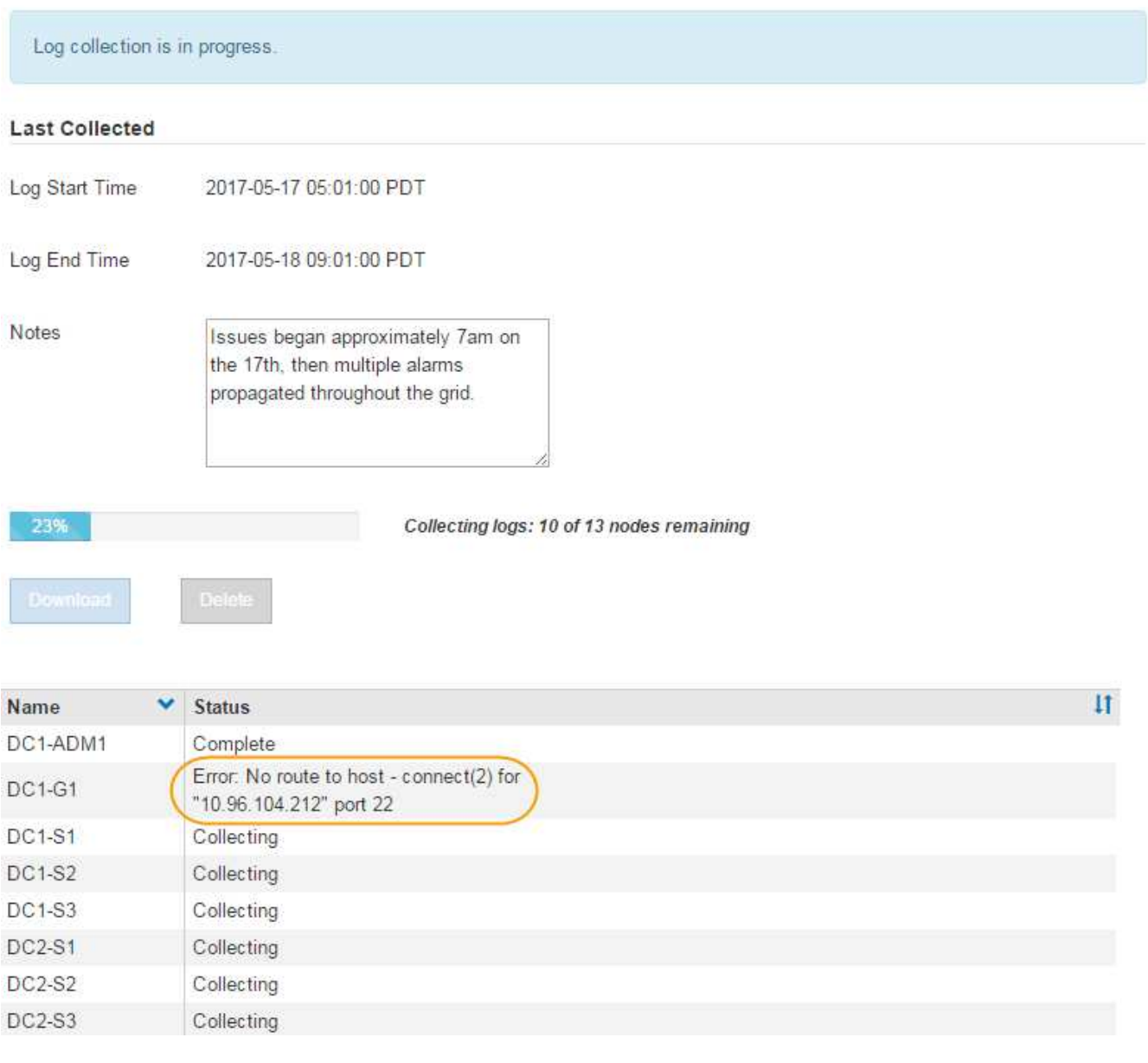

È possibile utilizzare la pagina Logs per monitorare l'avanzamento della raccolta dei file di log per ciascun nodo della griglia.

Se viene visualizzato un messaggio di errore relativo alle dimensioni del registro, provare a raccogliere i registri per un periodo di tempo più breve o per un numero inferiore di nodi.

7. Fare clic su **Download** una volta completata la raccolta dei file di log.

Il file *.tar.gz* contiene tutti i file di log di tutti i nodi della griglia in cui la raccolta dei log ha avuto esito positivo. All'interno del file *.tar.gz* combinato, è presente un archivio di file di log per ciascun nodo della griglia.

### **Al termine**

Se necessario, è possibile scaricare nuovamente il pacchetto di archiviazione del file di log in un secondo momento.

In alternativa, è possibile fare clic su **Delete** (Elimina) per rimuovere il pacchetto di archiviazione del file di log e liberare spazio su disco. Il pacchetto di archiviazione del file di log corrente viene automaticamente rimosso alla successiva raccolta dei file di log.

## **Informazioni correlate**

["Riferimenti ai file di log"](https://docs.netapp.com/it-it/storagegrid-115/monitor/logs-files-reference.html)

# <span id="page-30-0"></span>**Attivazione manuale di un messaggio AutoSupport**

Per assistere il supporto tecnico nella risoluzione dei problemi relativi al sistema StorageGRID, è possibile attivare manualmente l'invio di un messaggio AutoSupport.

## **Di cosa hai bisogno**

- È necessario accedere a Grid Manager utilizzando un browser supportato.
- È necessario disporre dell'autorizzazione Root Access o Other Grid Configuration.

## **Fasi**

1. Selezionare **supporto Strumenti AutoSupport**.

Viene visualizzata la pagina AutoSupport (Impostazioni) con la scheda **Settings** (Impostazioni) selezionata.

2. Selezionare **Invia AutoSupport attivato dall'utente**.

StorageGRID tenta di inviare un messaggio AutoSupport al supporto tecnico. Se il tentativo ha esito positivo, i valori **risultato più recente** e **tempo ultimo successo** nella scheda **risultati** vengono aggiornati. In caso di problemi, il valore **risultato più recente** viene aggiornato a "non riuscito" e StorageGRID non tenta di inviare nuovamente il messaggio AutoSupport.

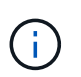

Dopo aver inviato un messaggio AutoSupport attivato dall'utente, aggiornare la pagina AutoSupport del browser dopo 1 minuto per accedere ai risultati più recenti.

## **Informazioni correlate**

["Configurazione delle impostazioni del server di posta elettronica per gli allarmi \(sistema legacy\)"](https://docs.netapp.com/it-it/storagegrid-115/monitor/managing-alarms.html)

# <span id="page-30-1"></span>**Visualizzazione della struttura Grid Topology**

L'albero topologia griglia consente di accedere a informazioni dettagliate sugli elementi del sistema StorageGRID, inclusi siti, nodi griglia, servizi e componenti. Nella maggior parte dei casi, è necessario accedere all'albero topologia griglia solo quando indicato nella documentazione o quando si lavora con il supporto tecnico.

Per accedere alla struttura topologia griglia, selezionare **supporto Strumenti topologia griglia**.

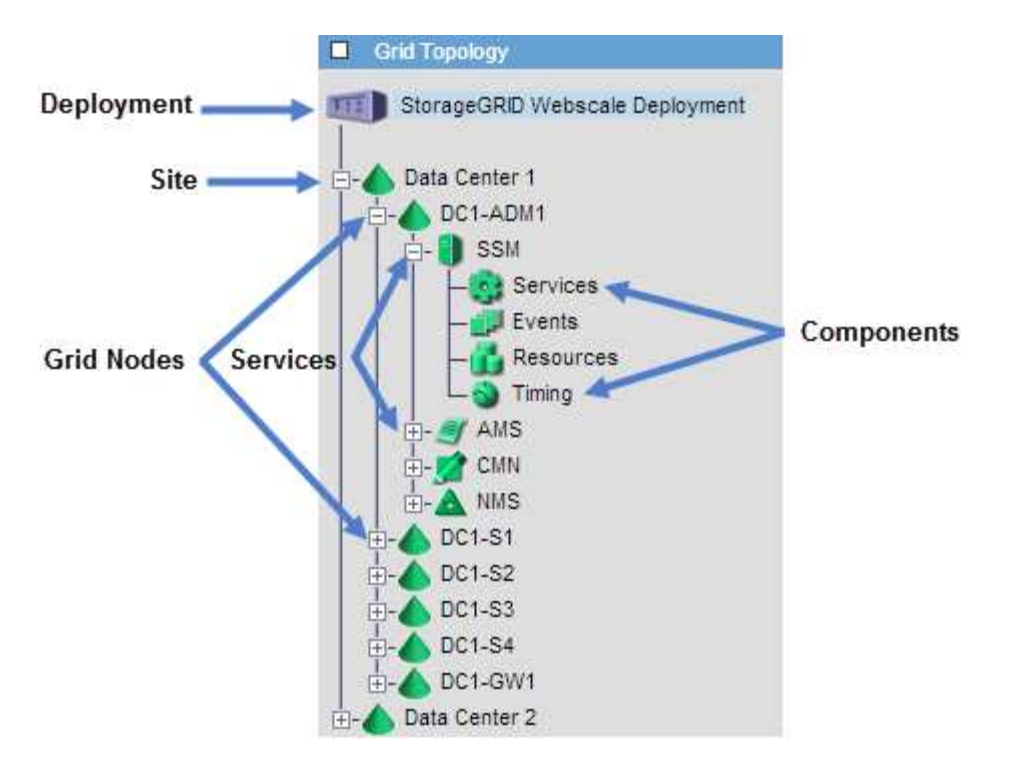

Per espandere o comprimere l'albero topologia griglia, fare clic su  $\mathbf{F}$  oppure  $\mathbf{F}$  a livello di sito, nodo o servizio. Per espandere o comprimere tutti gli elementi nell'intero sito o in ciascun nodo, tenere premuto il tasto **Ctrl** e fare clic su.

# <span id="page-31-0"></span>**Analisi delle metriche di supporto**

Durante la risoluzione di un problema, puoi lavorare con il supporto tecnico per rivedere metriche e grafici dettagliati per il tuo sistema StorageGRID.

## **Di cosa hai bisogno**

- È necessario accedere a Grid Manager utilizzando un browser supportato.
- È necessario disporre di autorizzazioni di accesso specifiche.

## **A proposito di questa attività**

La pagina metriche consente di accedere alle interfacce utente Prometheus e Grafana. Prometheus è un software open-source per la raccolta di metriche. Grafana è un software open-source per la visualizzazione delle metriche.

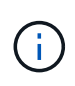

Gli strumenti disponibili nella pagina metriche sono destinati all'utilizzo da parte del supporto tecnico. Alcune funzioni e voci di menu di questi strumenti sono intenzionalmente non funzionali e sono soggette a modifiche.

## **Fasi**

1. Come indicato dal supporto tecnico, selezionare **supporto Strumenti metriche**.

Viene visualizzata la pagina metriche.

#### Metrics

Access charts and metrics to help troubleshoot issues.

The tools available on this page are intended for use by technical support. Some features and menu items within these tools are intentionally non-functional.

#### Prometheus

Prometheus is an open-source toolkit for collecting metrics. The Prometheus interface allows you to query the current values of metrics and to view charts of the values over time.

Access the Prometheus UI using the link below. You must be signed in to the Grid Manager.

• https:// /metrics/graph

#### Grafana

Grafana is open-source software for metrics visualization. The Grafana interface provides pre-constructed dashboards that contain graphs of important metric values over time.

Access the Grafana dashboards using the links below. You must be signed in to the Grid Manager.

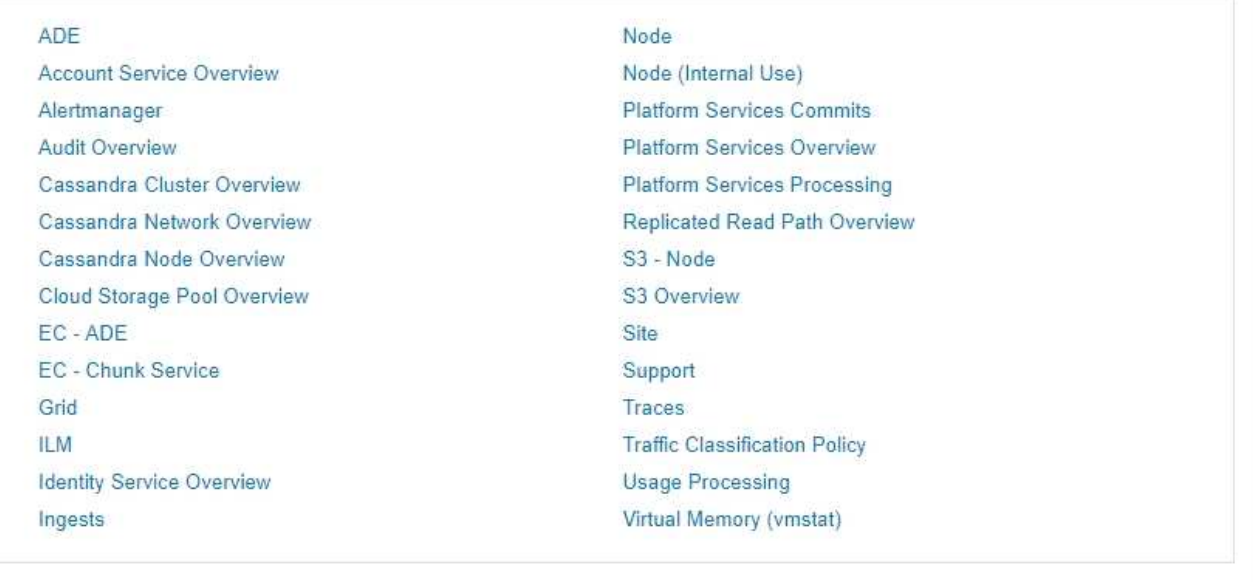

2. Per interrogare i valori correnti delle metriche StorageGRID e visualizzare i grafici dei valori nel tempo, fare clic sul collegamento nella sezione Prometheus.

Viene visualizzata l'interfaccia Prometheus. È possibile utilizzare questa interfaccia per eseguire query sulle metriche StorageGRID disponibili e per rappresentare graficamente le metriche StorageGRID nel tempo.

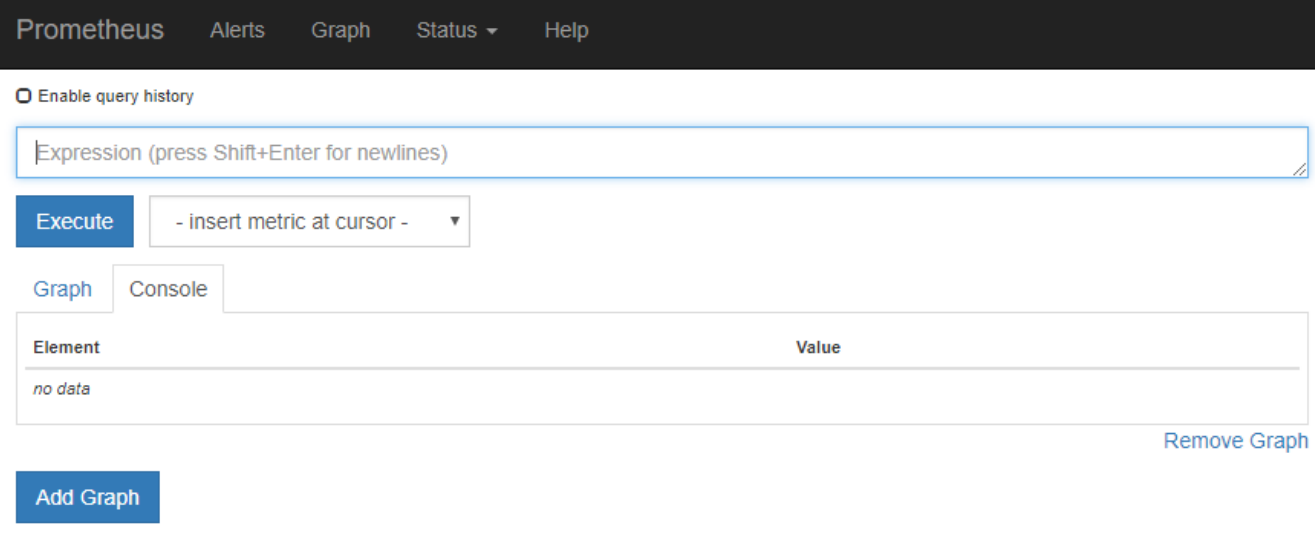

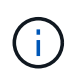

Le metriche che includono *private* nei loro nomi sono destinate esclusivamente all'uso interno e sono soggette a modifiche tra le release di StorageGRID senza preavviso.

3. Per accedere alle dashboard predefinite contenenti grafici delle metriche StorageGRID nel tempo, fare clic sui collegamenti nella sezione Grafana.

Viene visualizzata l'interfaccia Grafana per il collegamento selezionato.

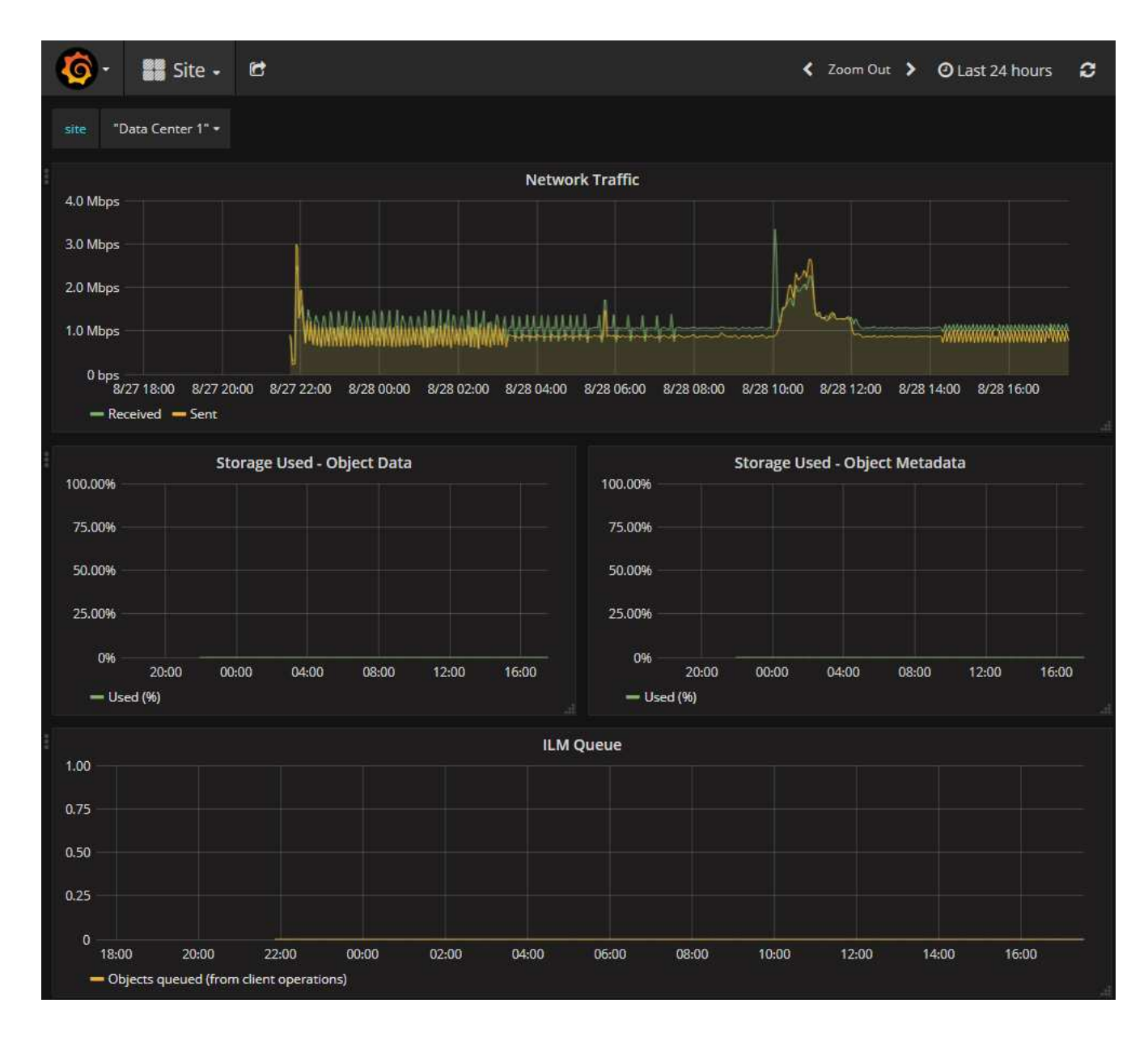

### **Informazioni correlate**

["Metriche Prometheus comunemente utilizzate"](https://docs.netapp.com/it-it/storagegrid-115/monitor/commonly-used-prometheus-metrics.html)

## <span id="page-34-0"></span>**Esecuzione della diagnostica**

Durante la risoluzione di un problema, è possibile collaborare con il supporto tecnico per eseguire la diagnostica sul sistema StorageGRID e rivedere i risultati.

## **Di cosa hai bisogno**

- È necessario accedere a Grid Manager utilizzando un browser supportato.
- È necessario disporre di autorizzazioni di accesso specifiche.

## **A proposito di questa attività**

La pagina Diagnostics (Diagnostica) esegue una serie di controlli diagnostici sullo stato corrente della griglia. Ogni controllo diagnostico può avere uno dei tre stati seguenti:

- **Normale**: Tutti i valori rientrano nell'intervallo normale.
- **Attenzione**: Uno o più valori non rientrano nell'intervallo normale.
- **Attenzione**: Uno o più valori sono significativamente al di fuori dell'intervallo normale.

Gli stati di diagnostica sono indipendenti dagli avvisi correnti e potrebbero non indicare problemi operativi con la griglia. Ad esempio, un controllo diagnostico potrebbe mostrare lo stato di attenzione anche se non è stato attivato alcun allarme.

#### **Fasi**

1. Selezionare **supporto Strumenti Diagnostica**.

Viene visualizzata la pagina Diagnostics (Diagnostica) che elenca i risultati di ciascun controllo diagnostico. Nell'esempio, tutte le diagnostiche hanno uno stato normale.

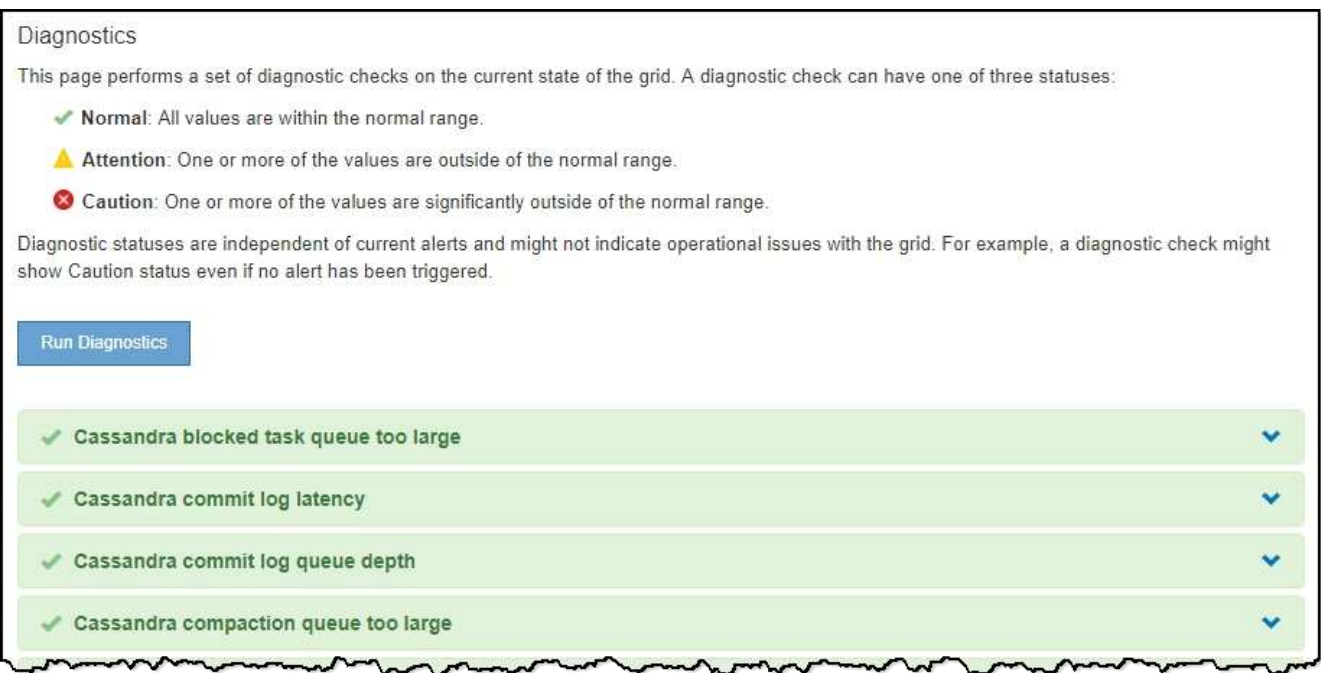

2. Per ulteriori informazioni su una diagnostica specifica, fare clic in un punto qualsiasi della riga.

Vengono visualizzati i dettagli relativi alla diagnostica e ai risultati correnti. Sono elencati i seguenti dettagli:

- **Status** (Stato): Lo stato corrente di questa diagnostica: Normal (normale), Attention (attenzione) o Caution (attenzione).
- **Query Prometheus**: Se utilizzata per la diagnostica, l'espressione Prometheus utilizzata per generare i valori di stato. (Un'espressione Prometheus non viene utilizzata per tutte le diagnostiche).
- **Soglie**: Se disponibili per la diagnostica, le soglie definite dal sistema per ogni stato di diagnostica anomalo. (I valori di soglia non vengono utilizzati per tutte le diagnostiche).

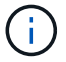

Non è possibile modificare queste soglie.

◦ **Valori di stato**: Una tabella che mostra lo stato e il valore della diagnostica nel sistema StorageGRID. In questo esempio, viene mostrato l'utilizzo corrente della CPU per ogni nodo in un sistema StorageGRID. Tutti i valori dei nodi sono al di sotto delle soglie di attenzione e attenzione, quindi lo stato generale della diagnostica è normale.

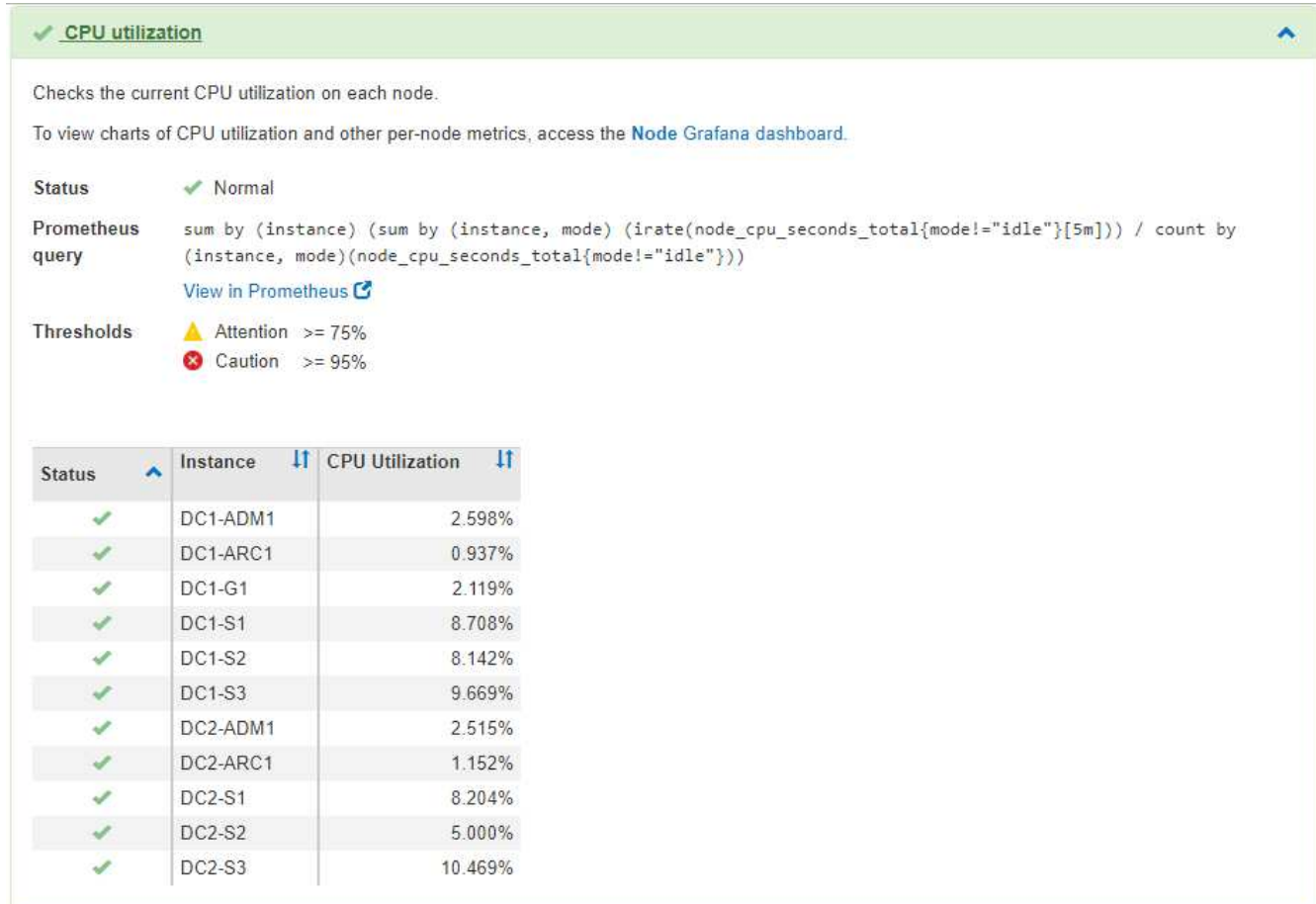

3. **Opzionale**: Per visualizzare i grafici Grafana relativi a questa diagnostica, fare clic sul collegamento **dashboard Grafana**.

Questo collegamento non viene visualizzato per tutte le diagnostiche.

Viene visualizzata la dashboard Grafana correlata. In questo esempio, viene visualizzata la dashboard Node (nodo) che mostra l'utilizzo della CPU nel tempo per questo nodo e altri grafici Grafana per il nodo.

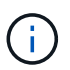

Puoi anche accedere ai dashboard di Grafana già costruiti dalla sezione Grafana della pagina **Support Tools Metrics**.

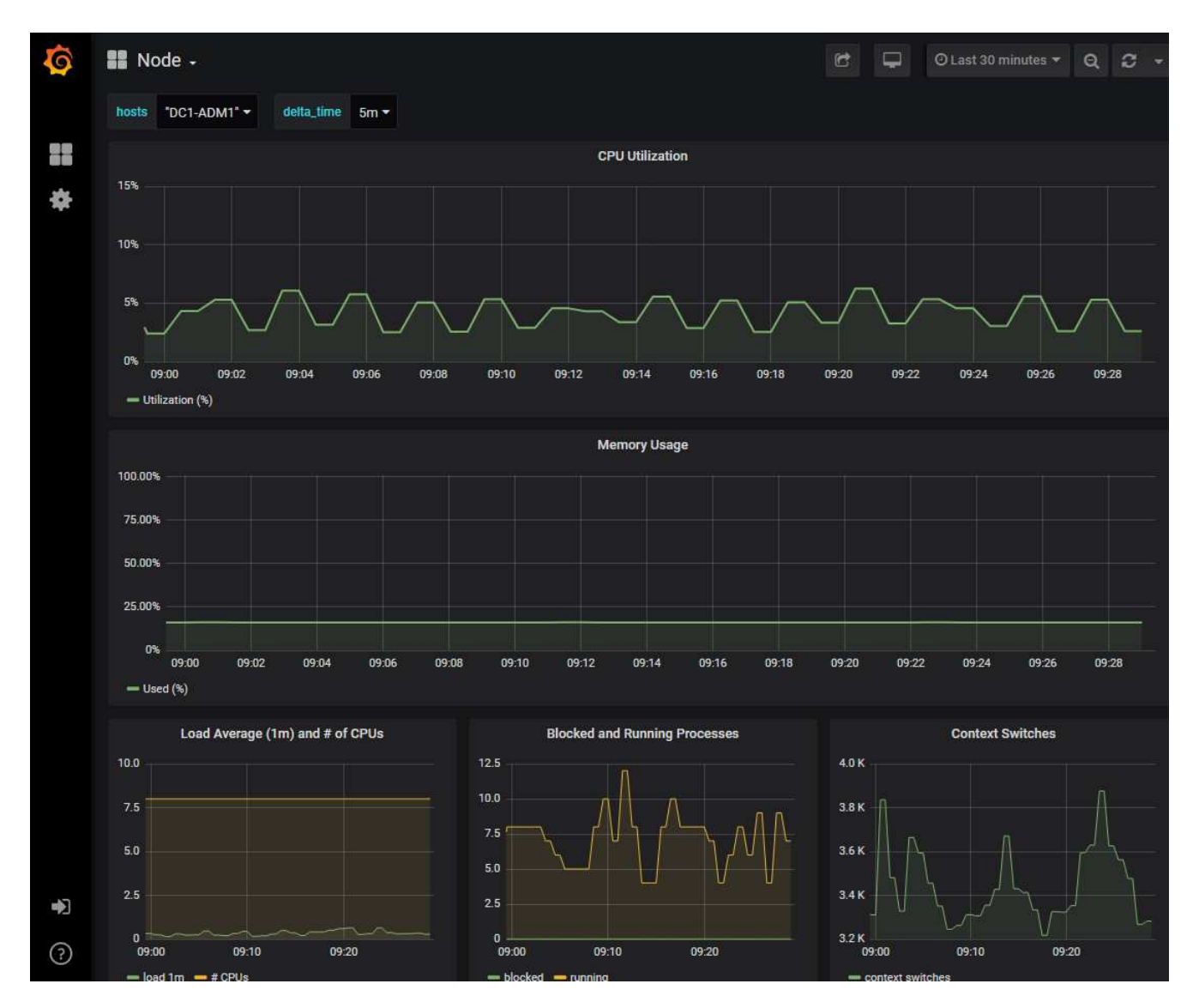

4. **Opzionale**: Per visualizzare un grafico dell'espressione Prometheus nel tempo, fare clic su **Visualizza in Prometheus**.

Viene visualizzato un grafico Prometheus dell'espressione utilizzata nella diagnostica.

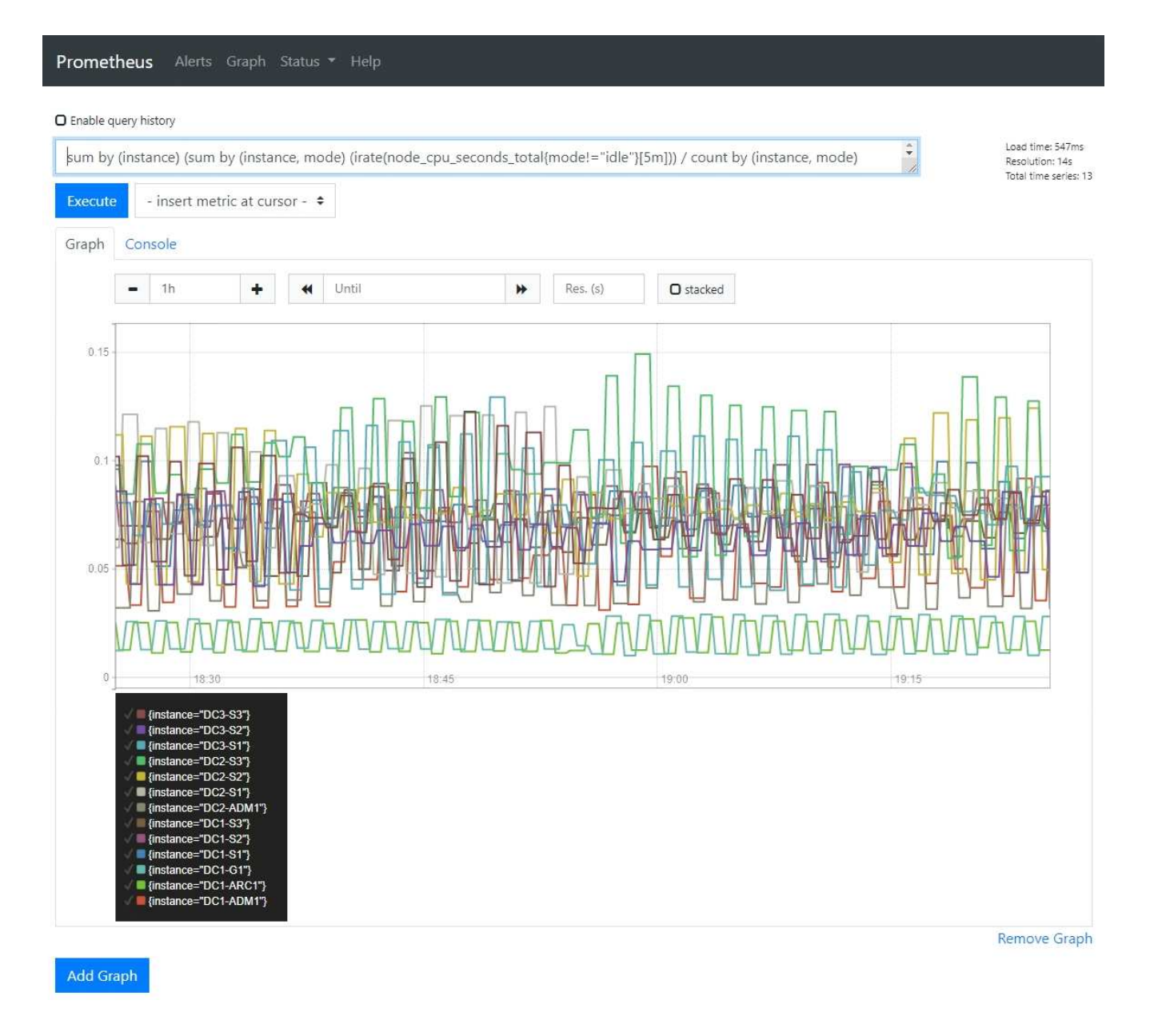

### **Informazioni correlate**

["Analisi delle metriche di supporto"](#page-31-0)

["Metriche Prometheus comunemente utilizzate"](https://docs.netapp.com/it-it/storagegrid-115/monitor/commonly-used-prometheus-metrics.html)

## <span id="page-38-0"></span>**Creazione di applicazioni di monitoraggio personalizzate**

Puoi creare dashboard e applicazioni di monitoraggio personalizzate utilizzando le metriche StorageGRID disponibili nell'API di gestione del grid.

Se si desidera monitorare le metriche non visualizzate in una pagina esistente di Grid Manager o se si desidera creare dashboard personalizzati per StorageGRID, è possibile utilizzare l'API di gestione griglia per eseguire query sulle metriche StorageGRID.

Puoi anche accedere direttamente alle metriche Prometheus con uno strumento di monitoraggio esterno, come Grafana. L'utilizzo di uno strumento esterno richiede il caricamento o la generazione di un certificato client amministrativo per consentire a StorageGRID di autenticare lo strumento per la sicurezza. Consultare le istruzioni per l'amministrazione di StorageGRID.

Per visualizzare le operazioni API delle metriche, incluso l'elenco completo delle metriche disponibili, accedere a Grid Manager e selezionare **Help API Documentation Metrics**.

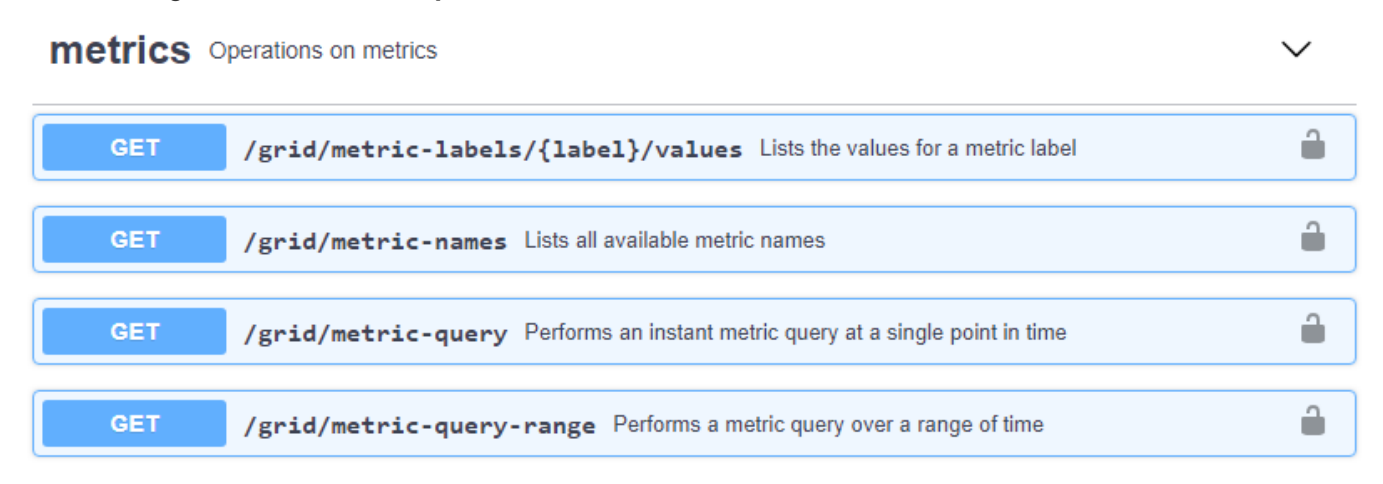

I dettagli su come implementare un'applicazione di monitoraggio personalizzata esulano dall'ambito di questa guida.

### **Informazioni correlate**

["Amministrare StorageGRID"](https://docs.netapp.com/it-it/storagegrid-115/admin/index.html)

## **Informazioni sul copyright**

Copyright © 2024 NetApp, Inc. Tutti i diritti riservati. Stampato negli Stati Uniti d'America. Nessuna porzione di questo documento soggetta a copyright può essere riprodotta in qualsiasi formato o mezzo (grafico, elettronico o meccanico, inclusi fotocopie, registrazione, nastri o storage in un sistema elettronico) senza previo consenso scritto da parte del detentore del copyright.

Il software derivato dal materiale sottoposto a copyright di NetApp è soggetto alla seguente licenza e dichiarazione di non responsabilità:

IL PRESENTE SOFTWARE VIENE FORNITO DA NETAPP "COSÌ COM'È" E SENZA QUALSIVOGLIA TIPO DI GARANZIA IMPLICITA O ESPRESSA FRA CUI, A TITOLO ESEMPLIFICATIVO E NON ESAUSTIVO, GARANZIE IMPLICITE DI COMMERCIABILITÀ E IDONEITÀ PER UNO SCOPO SPECIFICO, CHE VENGONO DECLINATE DAL PRESENTE DOCUMENTO. NETAPP NON VERRÀ CONSIDERATA RESPONSABILE IN ALCUN CASO PER QUALSIVOGLIA DANNO DIRETTO, INDIRETTO, ACCIDENTALE, SPECIALE, ESEMPLARE E CONSEQUENZIALE (COMPRESI, A TITOLO ESEMPLIFICATIVO E NON ESAUSTIVO, PROCUREMENT O SOSTITUZIONE DI MERCI O SERVIZI, IMPOSSIBILITÀ DI UTILIZZO O PERDITA DI DATI O PROFITTI OPPURE INTERRUZIONE DELL'ATTIVITÀ AZIENDALE) CAUSATO IN QUALSIVOGLIA MODO O IN RELAZIONE A QUALUNQUE TEORIA DI RESPONSABILITÀ, SIA ESSA CONTRATTUALE, RIGOROSA O DOVUTA A INSOLVENZA (COMPRESA LA NEGLIGENZA O ALTRO) INSORTA IN QUALSIASI MODO ATTRAVERSO L'UTILIZZO DEL PRESENTE SOFTWARE ANCHE IN PRESENZA DI UN PREAVVISO CIRCA L'EVENTUALITÀ DI QUESTO TIPO DI DANNI.

NetApp si riserva il diritto di modificare in qualsiasi momento qualunque prodotto descritto nel presente documento senza fornire alcun preavviso. NetApp non si assume alcuna responsabilità circa l'utilizzo dei prodotti o materiali descritti nel presente documento, con l'eccezione di quanto concordato espressamente e per iscritto da NetApp. L'utilizzo o l'acquisto del presente prodotto non comporta il rilascio di una licenza nell'ambito di un qualche diritto di brevetto, marchio commerciale o altro diritto di proprietà intellettuale di NetApp.

Il prodotto descritto in questa guida può essere protetto da uno o più brevetti degli Stati Uniti, esteri o in attesa di approvazione.

LEGENDA PER I DIRITTI SOTTOPOSTI A LIMITAZIONE: l'utilizzo, la duplicazione o la divulgazione da parte degli enti governativi sono soggetti alle limitazioni indicate nel sottoparagrafo (b)(3) della clausola Rights in Technical Data and Computer Software del DFARS 252.227-7013 (FEB 2014) e FAR 52.227-19 (DIC 2007).

I dati contenuti nel presente documento riguardano un articolo commerciale (secondo la definizione data in FAR 2.101) e sono di proprietà di NetApp, Inc. Tutti i dati tecnici e il software NetApp forniti secondo i termini del presente Contratto sono articoli aventi natura commerciale, sviluppati con finanziamenti esclusivamente privati. Il governo statunitense ha una licenza irrevocabile limitata, non esclusiva, non trasferibile, non cedibile, mondiale, per l'utilizzo dei Dati esclusivamente in connessione con e a supporto di un contratto governativo statunitense in base al quale i Dati sono distribuiti. Con la sola esclusione di quanto indicato nel presente documento, i Dati non possono essere utilizzati, divulgati, riprodotti, modificati, visualizzati o mostrati senza la previa approvazione scritta di NetApp, Inc. I diritti di licenza del governo degli Stati Uniti per il Dipartimento della Difesa sono limitati ai diritti identificati nella clausola DFARS 252.227-7015(b) (FEB 2014).

### **Informazioni sul marchio commerciale**

NETAPP, il logo NETAPP e i marchi elencati alla pagina<http://www.netapp.com/TM> sono marchi di NetApp, Inc. Gli altri nomi di aziende e prodotti potrebbero essere marchi dei rispettivi proprietari.